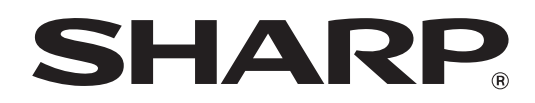

MODELL: MX-2300N MX-3500N MX-3501N MX-2700N MX-4500N MX-4501N

## DIGITALES FARB-MULTIFUNKTIONSSYSTEM

# **Fehlerbehebung ehlerbehebung**

Dieses Handbuch enthält Lösungen zu häufig auftretenden Problemen. Verwenden Sie dieses Handbuch, bevor Sie sich an den Kundendienst wenden.

Der Inhalt dieses Handbuchs ist nach Problemsituationen gegliedert. Die Kapitel des Handbuchs sind auf dem Deckblatt abgebildet.

**BESEITIGUNG VON PAPIERSTAUS**

**KOPIEREN**

**DRUCKEN**

**SCANNEN**

**DOKUMENTENABLAGE**

**INSTALLATION**

### **WEITERE PROBLEME**

- **Probleme beim Betrieb des Geräts**
- **Probleme mit dem Papiereinzug und der Papierausgabe**
- **Probleme bei Qualität / Druckergebnissen**
- **Probleme mit Peripheriegeräten**
- **Weitere Probleme**
- **Abbildung des Geräts**

Bewahren Sie dieses Handbuch als Referenz auf.

## **INFORMATIONEN ZU DIESEM HANDBUCH**

Dieses Handbuch enthält Fragen und Antworten zu allgemeinen Problemen. Die Fragen sind in die Kapitel ["BESEITIGUNG VON PAPIERSTAUS"](#page-4-0), "[KOPIEREN](#page-8-0)", "[DRUCKEN](#page-11-0)", "[SCANNEN"](#page-17-0), ["DOKUMENTENABLAGE"](#page-23-0), ["INSTALLATION](#page-25-0)" und ["WEITERE PROBLEME](#page-28-0)". Suchen Sie die entsprechende Frage zu Ihrem Problem und lösen Sie das Problem mithilfe der Antwort. Wenn Sie ein Problem mit diesem Handbuch nicht lösen können, wenden Sie sich an Ihren Händler oder die nächstgelegene autorisierte Servicevertretung.

#### **In diesem Handbuch verwendete Konventionen**

#### • **Systemeinstellungen**

Das Handbuch enthält Beschreibungen zu den Systemeinstellungen, die folgendem Beispiel gleichen.

Beispiel: → Systemeinstellungen (Administrator) > "Kopier-Einstellungen" > "Drehen bei Kopie-Einst." > [

Dies ist eine verkürzte Beschreibung der Schritte zum Auswählen der Einstellung. ">" stellt eine Ebene in den Einstellungen dar und √ zeigt den Status der Einstellung nach dem Deaktivieren an. Verwenden Sie diese Beschreibungen als Kurzanleitung zum Konfigurieren der Einstellungen.

Eine detaillierte Beschreibung der anwenderspezifischen Einstellungen finden Sie in der Systemeinstellungsanleitung.

• **Hinweise auf andere Abschnitte**

Einige Erklärungen im Handbuch weisen auf weitere Seiten. Beziehen Sie auch diese Seiten bei der Lösung Ihres Problems mit ein. Beispiel: 
<sup>■</sup> Abbildung des Geräts (A) (Seiten 36)

#### **Beachten Sie bitte die folgenden Hinweise**

- Bitte lesen Sie Informationen zum Installieren der in diesem Handbuch erwähnten Treiber und Software im getrennten Softwareeinrichtungshandbuch nach.
- Für Informationen über Ihr Betriebssystem wird auf Ihr Betriebssystemhandbuch oder die Online-Hilfe verwiesen.
- Die in diesem Handbuch erläuterten Bildschirme und Verfahren beziehen sich vorwiegend auf Windows® XP in Windows®-Umgebungen und auf Mac OS X v10.3.9 in Macintosh-Umgebungen. Die Bildschirme können je nach Betriebssystemversion variieren.
- Bitte ersetzen Sie bei allen Verweisen auf "MX-xxxx" in diesem Handbuch "xxxx" durch die Modellbezeichnung Ihres Geräts.
- Zur in diesem Handbuch angeführten "MX-2300/2700 Serie" bzw. "MX-3500/4500 Serie" gehören die folgenden Modelle: MX-2300/2700 Serie: MX-2300N, MX-2700N MX-3500/4500 Serie: MX-3500N, MX-3501N, MX-4500N, MX-4501N
- Dieses Handbuch enthält Verweise auf die Faxfunktion. Beachten Sie jedoch bitte, dass die Faxfunktion in einigen Ländern und Regionen nicht zur Verfügung steht.
- Dieses Handbuch wurde sehr sorgfältig vorbereitet. Bitte wenden Sie sich bei etwaigen Kommentaren oder Bedenken bezüglich des Handbuchs an Ihren Händler oder Ihre nächstgelegene autorisierte Servicevertretung.
- Dieses Produkt wurde strikten Qualitätskontroll- und Inspektionsverfahren unterzogen. Bitte wenden Sie sich im unwahrscheinlichen Fall eines Defekts oder eines anderen Problems an Ihren Händler oder an Ihren nächstgelegenen autorisierten Servicevertreter.
- Mit Ausnahme der gesetzlich verordneten Verantwortung ist SHARP nicht für Fehler verantwortlich, die während der Verwendung des Produkts oder seiner Optionen auftreten, oder Fehler aufgrund des inkorrekten Betriebs des Produkts oder seiner Optionen, oder andere Fehler, oder jegliche andere Schäden, die aufgrund der Verwendung des Produkts auftreten.

#### **Achtung**

- Das Reproduzieren, Adaptieren oder Übersetzen des Inhalts des Handbuchs ohne vorherige schriftliche Genehmigung ist mit Ausnahme des urheberrechtlich erlaubten Umfangs verboten.
- Alle in diesem Handbuch enthaltenen Informationen können ohne vorherige Ankündigung geändert werden.

#### **Illustrationen und das in diesem Handbuch abgebildete Bedienfeld und Touch-Panel**

Die Peripheriegeräte sind im Allgemeinen optional. In einigen Modellen sind bestimmte Peripheriegeräte jedoch als Standardausrüstung installiert.

Die Erläuterungen in diesem Handbuch setzen voraus, dass ein rechtes Fach und ein Unterschrank/2x500-Blatt-Papierkassette am (standardmäßig mit einem automatischen Originaleinzug ausgestatteten) MX-2700N installiert sind.

Zur weiteren Beschreibung bestimmter Funktionen und Verwendungsarten basieren einige Erläuterungen auf der Annahme, dass zusätzliche Peripheriegeräte installiert sind.

Die in diesem Handbuch aufgeführten Bildschirmanzeigen, Meldungen und Tastennamen können aufgrund von Verbesserungen und Änderungen von denen am Gerät abweichen.

## **MITGELIEFERTE HANDBÜCHER**

Dieses Handbuch enthält Lösungen zu allgemeinen Problemen. Detaillierte Informationen zur Handhabung des Geräts finden Sie in folgenden Handbüchern.

### **Gedruckte Handbücher**

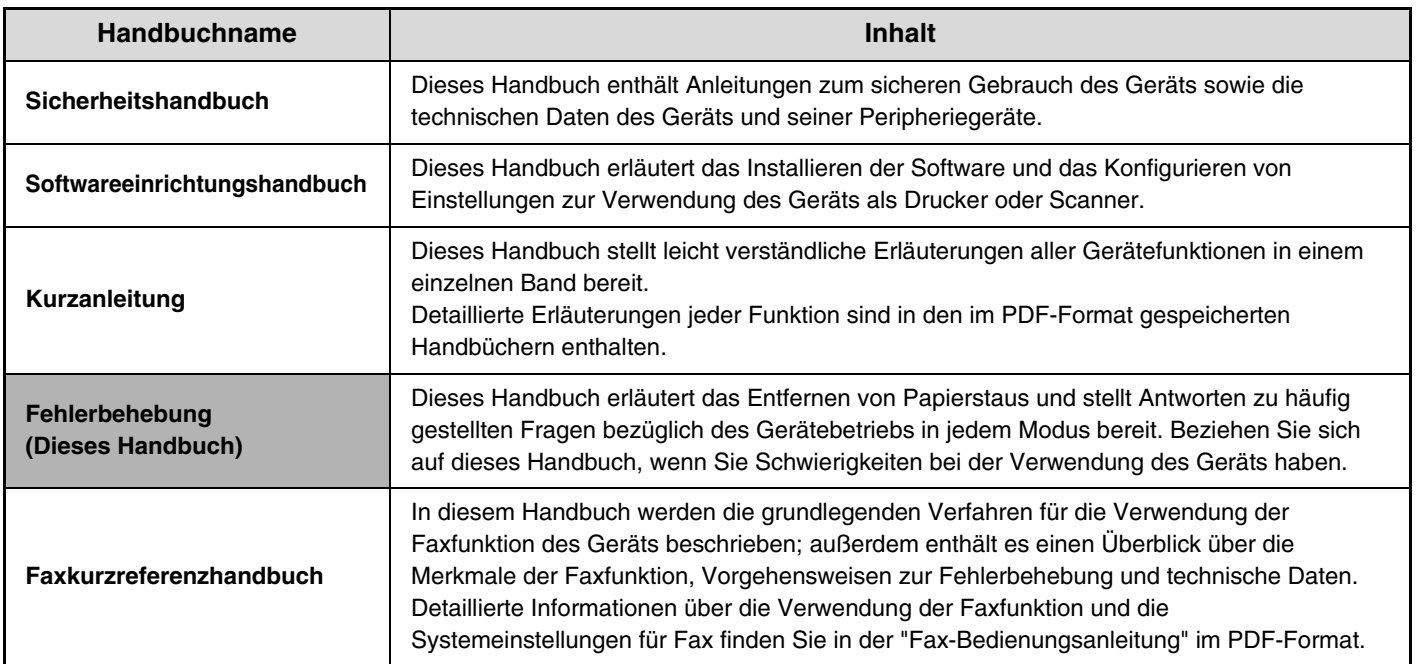

#### **Bedienungshandbücher im PDF-Format**

Die im PDF-Format gespeicherten Handbücher stellen detaillierte Erläuterungen der Verfahren zur Verwendung des Geräts in jedem Modus bereit. Laden Sie die PDF-Handbücher zum Lesen von der Festplatte des Geräts herunter. Das Herunterladen der Handbücher ist unter "Herunterladen der Handbücher im PDF-Format" in der Kurzanleitung erläutert.

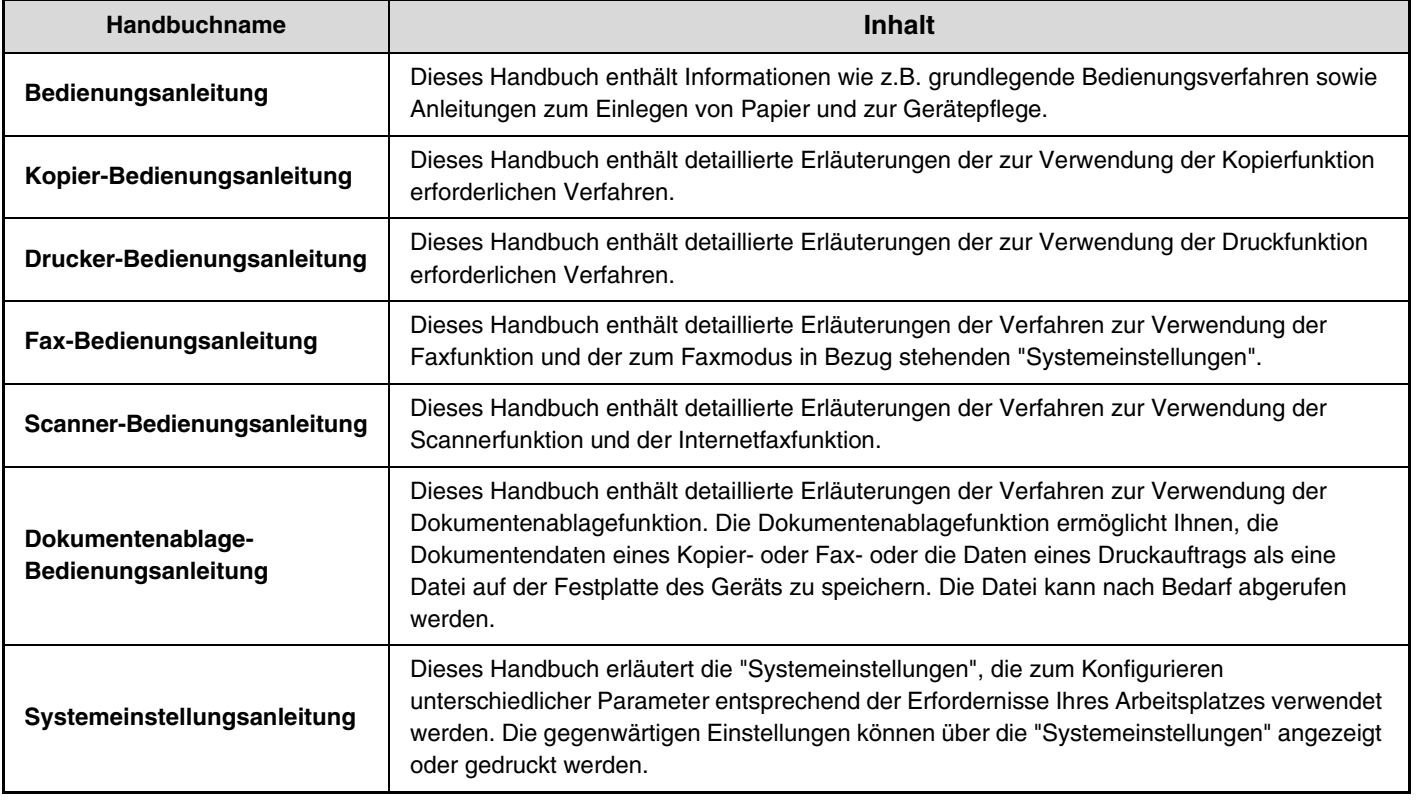

# <span id="page-4-0"></span>**BESEITIGUNG VON PAPIERSTAUS**

In diesem Kapitel wird beschrieben, wie Sie einen Papierstau im Gerät beseitigen können.

### **Beseitigung von Papierstaus**

Bei einem Papierstau wird "Zufuhrfehler. Bei Ausschalten Datenverlust" im Touch-Panel angezeigt und der Druckvorgang wird gestoppt. Berühren Sie in diesem Fall das Feld [Info] im Touch-Panel. Nach Berühren des Feldes werden Anweisungen zum Beseitigen des Papierstaus angezeigt. Befolgen Sie die Anweisungen. (Die ungefähre Lage des möglichen Papierstaus werden, wie unten abgebildet, durch blinkende Pfeilmarkierungen  $\blacktriangledown$  angezeigt.)

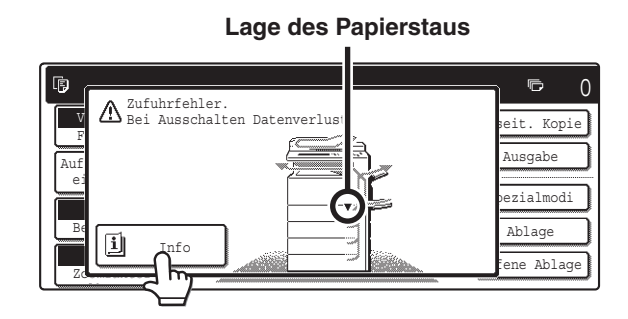

### ∕**∱∖ Achtung**

**Die Fixiereinheit ist heiß. Vorsicht vor Verbrennungen beim Beseitigen eines Papierstaus.**

- Berühren oder beschädigen Sie bei der Beseitigung eines Papierstaus nicht das Transferband.
	- Ziehen Sie das Papier vorsichtig heraus, ohne es zu zerreißen.
	- Im Gerät ist möglicherweise ein Papierstau aufgetreten. Prüfen Sie dies vorsichtig und beseitigen Sie den Papierstau.
	- Wenn das Papier reißt, müssen Sie alle Papierstücke aus dem Gerät entfernen.

### **Abbildungen von Papierstaus**

Wenn Sie nach dem Lesen der Anweisungen im Touch-Panel weitere Informationen benötigen, finden Sie weitere Angaben in den Abbildungen von Papierstaus auf den folgenden Seiten. Verwenden Sie die folgende Abbildung als Referenz und gehen Sie dann zu der Ihrer Situation entsprechenden Abbildung (1 bis 14). ☞ (1)-(4):Seite [4,](#page-5-0) (5)-(10):Seite [5](#page-6-0), (11)-(14):Seite [6,](#page-7-0)

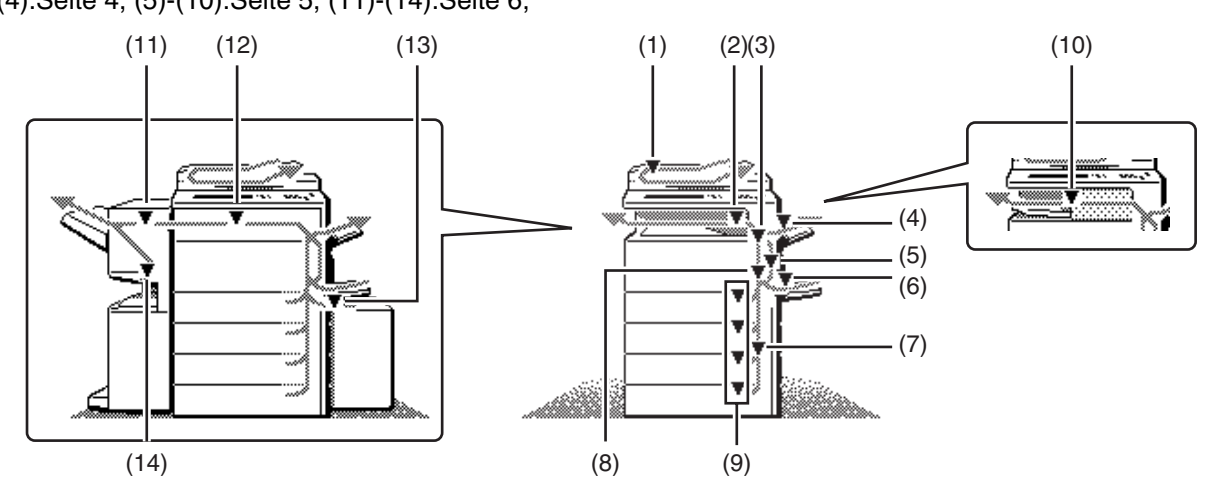

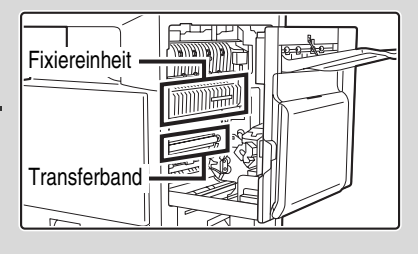

### <span id="page-5-0"></span>**(1) Papierstau am Einzug der Originalvorlage**

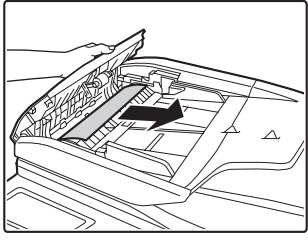

Abdeckung des Originaleinzugs öffnen und gestaute Originale entfernen.

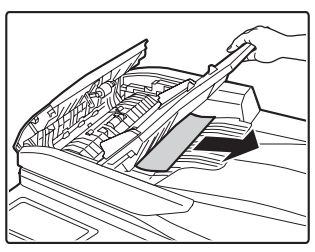

Ziehen Sie das Originaleinzugsfach heraus und entfernen Sie das gestaute Papier.

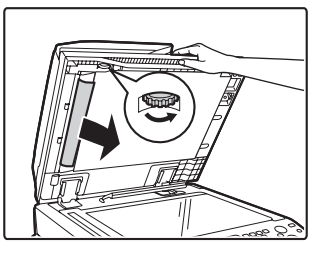

Öffnen Sie den automatischen Originaleinzug. Drehen Sie die Transferwalze in Pfeilrichtung und nehmen Sie das Original heraus.

### **(Bei Verwendung der MX-3501N/4501N)**

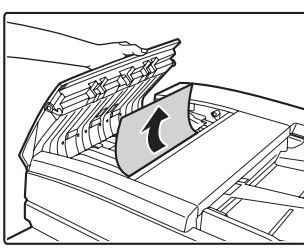

Abdeckung des Originaleinzugs öffnen und gestaute Originale entfernen.

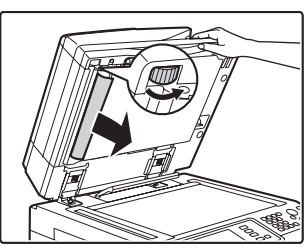

Öffnen Sie den automatischen Originaleinzug. Drehen Sie die Transferwalze in Pfeilrichtung und nehmen Sie das Original heraus.

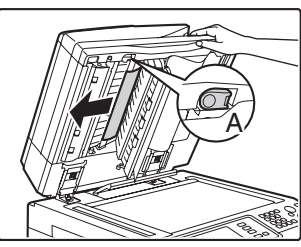

Drücken Sie Schalter A zum Lösen der

Abdeckungsverriegelung und entfernen Sie das gestaute Original.

Nachdem Sie das Original entfernt haben, müssen Sie die Abdeckung wieder korrekt anbringen.

Öffnen und schließen Sie nach Beseitigen des Papierstaus den automatischen Originaleinzug (oder die Abdeckung für den Originaleinzug oder das Originaleinzugsfach), um die Papierstau-Anzeige des Touch-Panels zu beenden.

#### **(2) Papierstau im Ausgabebereich**

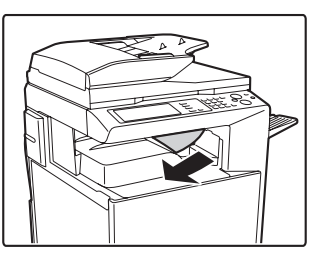

#### **(3) Papierstau in der Fixiereinheit**

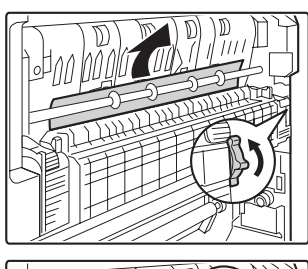

Knopf drehen und gestautes Papier entfernen.

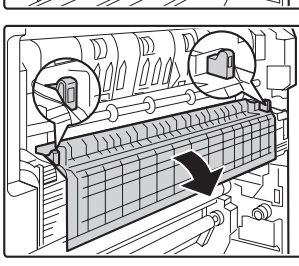

Befindet sich der Papierstau in der Fixiereinheit, öffnen Sie die Klappe der Fixiereinheit und beseitigen Sie den Papierstau.

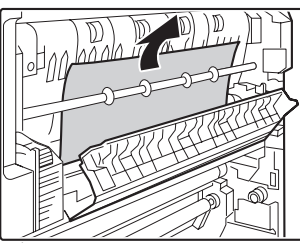

Knopf drehen und gestautes Papier entfernen.

### **Achtung**

**Die Fixiereinheit ist heiß. Verbrennungsgefahr! (Berühren Sie keine Metallteile.)**

Auf dem entfernten Papier können Überreste von nicht fixiertem Toner sein. Verschmutzungsgefahr von Händen und Kleidung!

### **(4) Papierstau in der Ausgabeeinheit (rechtes Fach)**

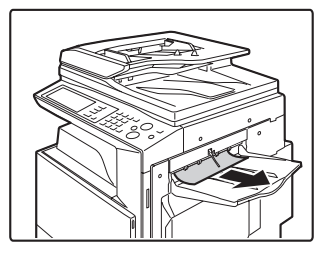

### <span id="page-6-0"></span>**(5) Papierstau in der Wendeeinheit**

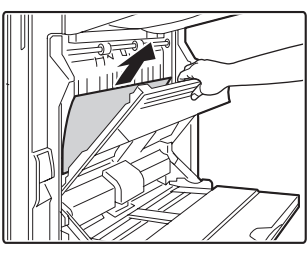

Öffnen Sie die Abdeckung für die Papierwendeeinheit und entfernen Sie das gestaute Papier.

#### **(6) Papierstau im manuellen Einzug**

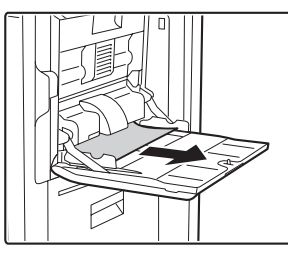

### **(7) Papierstau in Fach 1 bis Fach 4 (Seite)**

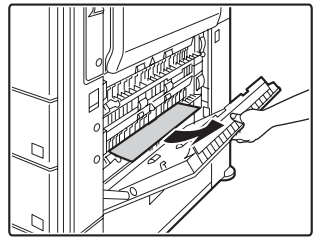

Der Papierstau kann im Inneren des Geräts aufgetreten sein. Prüfen Sie das sorgfältig, und beseitigen Sie den Papierstau.

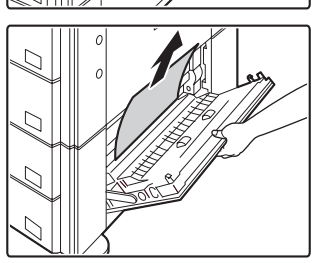

### **(8) Papierstau im Transportbereich**

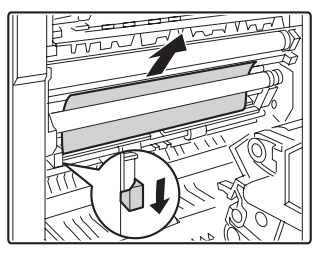

Drücken Sie den Hebel in Pfeilrichtung und beseitigen Sie das gestaute Papier.

#### **(9) Papierstau in Fach 1 bis Fach 4 (im Fach)**

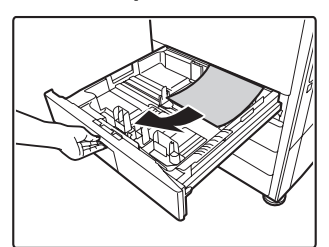

Öffnen Sie die rechte Abdeckung und prüfen Sie, ob ein Papierstau aufgetreten ist, bevor Sie das Fach herausziehen. Wenn Sie das Fach ohne vorherige Prüfung herausziehen,

zerreißen Sie möglicherweise gestautes Papier und erschweren dadurch das Beseitigen der im Gerät verbleibenden Papierstücke.

☞ (7) Papierstau in Fach 1 bis Fach 4 (Seite)

### **(10) Papierstau im Finisher**

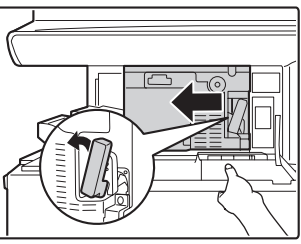

Drücken Sie den Hebel nach unten links, und schieben Sie den Finisher bis zum Anschlag nach links.

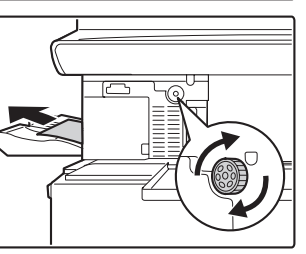

Wenn der Papierstau im Transportbereich aufgetreten ist, drehen Sie den Drehknopf der Walze in Pfeilrichtung, um den Papierstau zu entfernen.

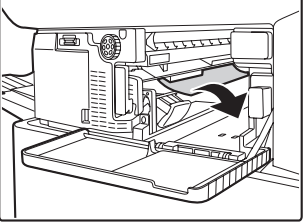

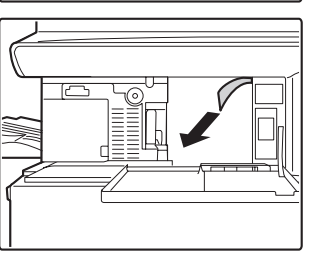

Vergewissern Sie sich, dass es keinen Papierstau im Gerät gibt.

### <span id="page-7-0"></span>**(11) Papierstau im Finisher mit Sattelheftung (oben)**

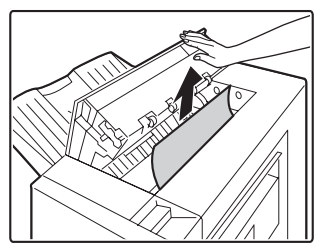

Öffnen Sie den oberen Deckel und nehmen Sie falsch eingezogenes Papier heraus.

### **(12) Papierstau in der Papierdurchlaufeinheit**

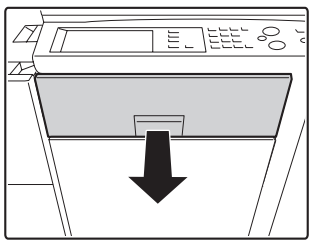

Ziehen Sie die mittlere Abdeckung heraus und entfernen Sie das gestaute Papier.

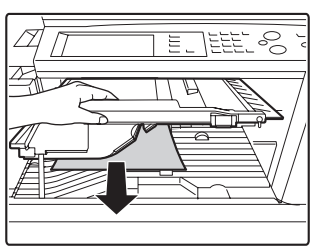

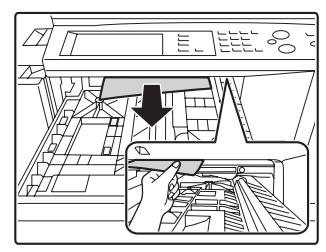

Überprüfen Sie die Papierwendeeinheit im Inneren des Fachs und entfernen Sie eventuell gestautes Papier. \*Im Inneren des Geräts ist ein Papierstau aufgetreten. Sehen Sie nach.

### **(13) Papierstau in Großraummagazin**

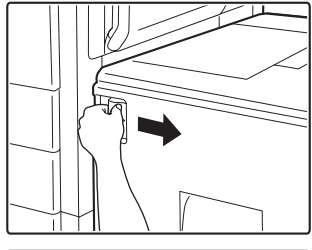

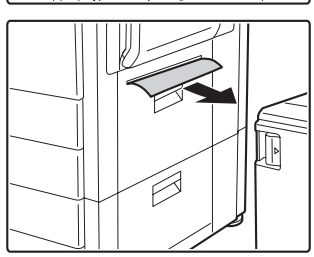

Halten Sie den Entriegelungshebel fest, und schieben Sie dabei das Großraummagazin vorsichtig bis zum Anschlag von der Haupteinheit weg.

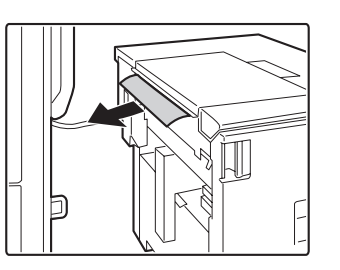

### **(14) Papierstau im Finisher mit Sattelheftung (unten)**

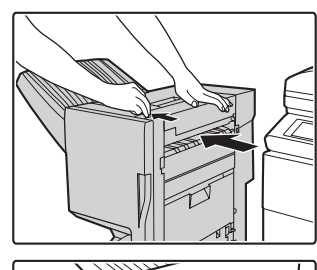

Ziehen Sie am Hebel und schieben Sie den Finisher mit Sattelheftung nach links bis zum Anschlag.

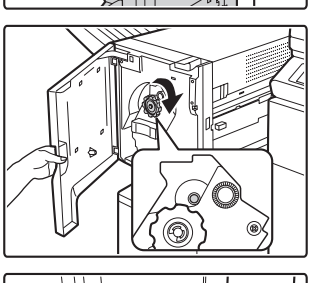

Knopf drehen, bis blaue Markierung sichtbar.

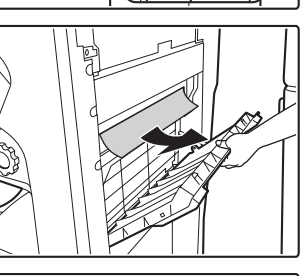

Rechte Finisher-Abdeckung öffnen und gestautes Papier entfernen.

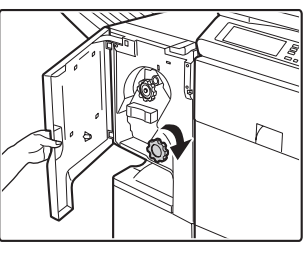

Knopf drehen und gestautes Papier entfernen.

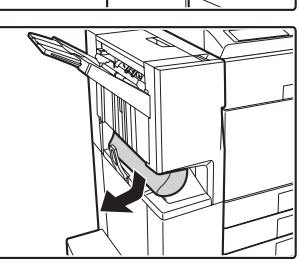

# <span id="page-8-0"></span>**KOPIEREN**

Dieses Kapitel enthält Lösungen zu allgemeinen Kopierproblemen. Im folgenden Inhaltsverzeichnis finden Sie die entsprechende Seite zu Ihrer Frage oder Ihrem Problem.

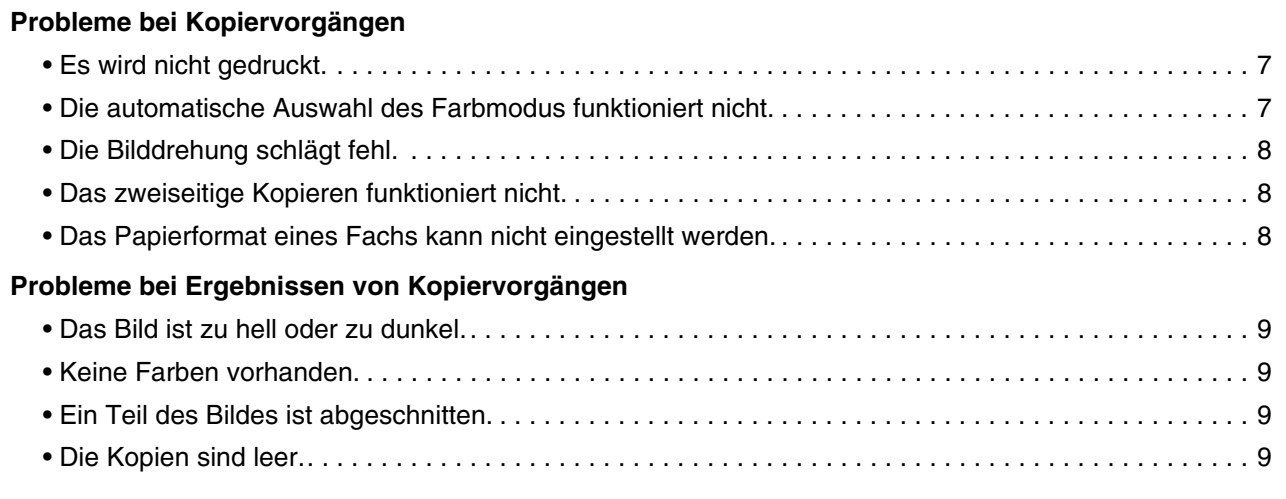

- Wenn Sie keine Angaben zum gewünschten Thema im Inhaltsverzeichnis finden, gehen Sie zu ["WEITERE](#page-28-0)  [PROBLEME"](#page-28-0) (Seite [27\)](#page-28-0).
- Wenn Sie mit den Lösungsvorschlägen in diesem Handbuch das Problem nicht lösen können, schalten Sie die Taste [EIN/AUS] ( $(\circled{0})$ ) und den Hauptstromschalter aus. Warten Sie mindestens 10 Sekunden und schalten Sie dann den Hauptstromschalter und die Taste [EIN/AUS]  $(\circledcirc)$ ) in dieser Reihenfolge ein.
- \* Wenn die Anzeige ONLINE leuchtet oder die Anzeige DATEN leuchtet oder blinkt, schalten Sie weder den Hauptstromschalter aus noch ziehen Sie das Stromkabel heraus. Dies kann zu Beschädigungen der Festplatte oder zum Verlust der gespeicherten oder empfangenen Daten führen.

### <span id="page-8-1"></span>**Probleme bei Kopiervorgängen**

<span id="page-8-3"></span><span id="page-8-2"></span>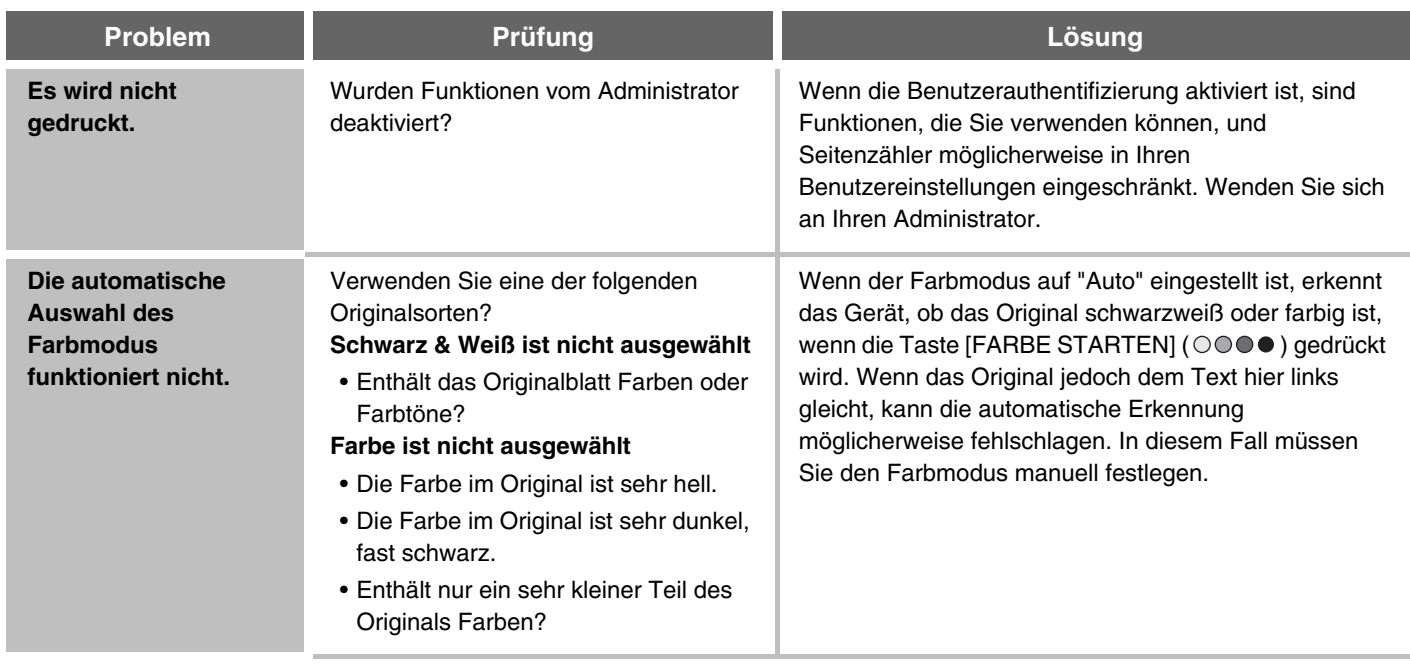

<span id="page-9-2"></span><span id="page-9-1"></span><span id="page-9-0"></span>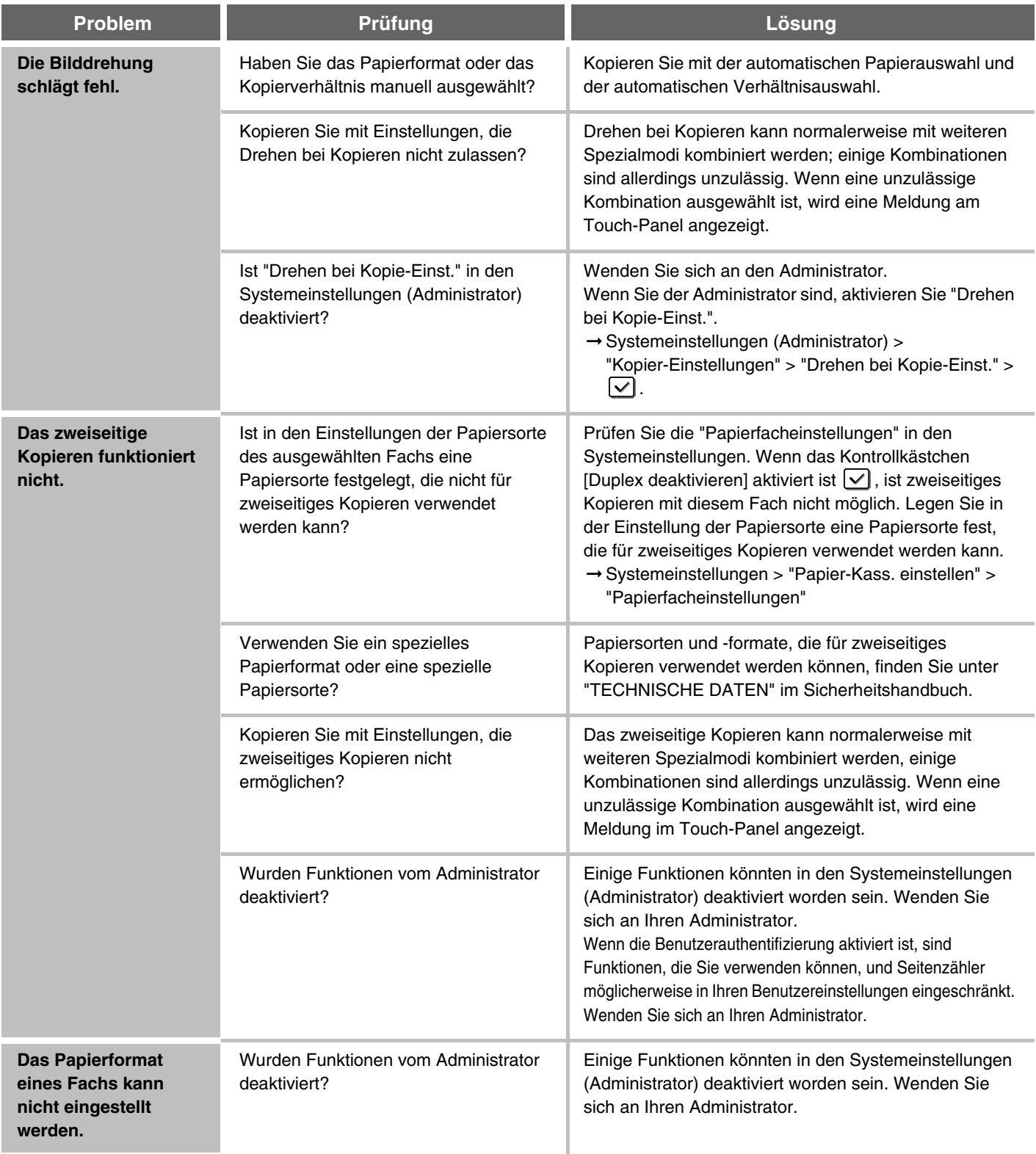

## <span id="page-10-0"></span>**Probleme bei Ergebnissen von Kopiervorgängen**

<span id="page-10-4"></span><span id="page-10-3"></span><span id="page-10-2"></span><span id="page-10-1"></span>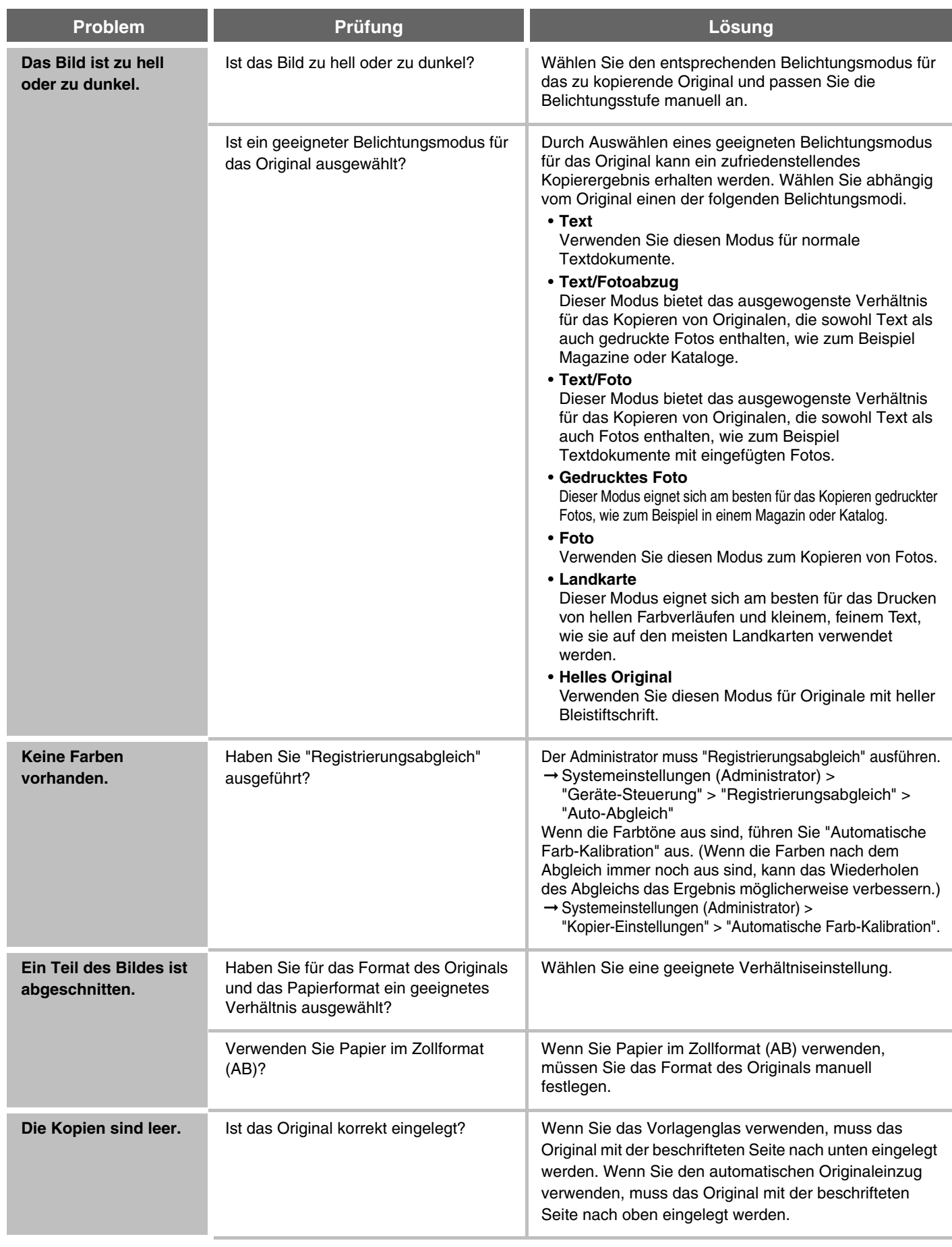

# <span id="page-11-0"></span>**DRUCKEN**

Dieses Kapitel enthält Lösungen zu allgemeinen Druckproblemen. Im folgenden Inhaltsverzeichnis finden Sie die entsprechende Seite zu Ihrer Frage oder Ihrem Problem.

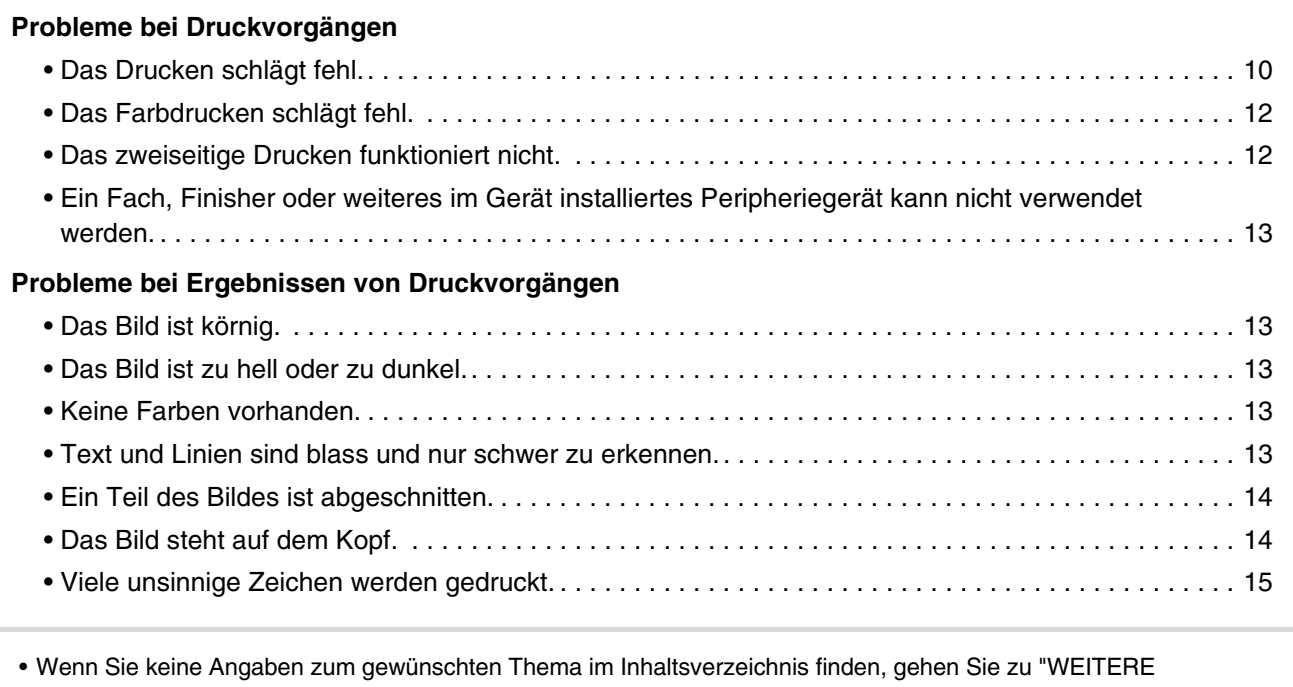

[PROBLEME"](#page-28-0) (Seite [27\)](#page-28-0).

• Wenn Sie mit den Lösungsvorschlägen in diesem Handbuch das Problem nicht lösen können, schalten Sie die Taste [EIN/AUS] ( $(\circled{0})$ ) und den Hauptstromschalter aus. Warten Sie mindestens 10 Sekunden und schalten Sie dann den Hauptstromschalter und die Taste [EIN/AUS]  $(\circled{0})$  in dieser Reihenfolge ein.

\* Wenn die Anzeige ONLINE leuchtet oder die Anzeige DATEN leuchtet oder blinkt, schalten Sie weder den Hauptstromschalter aus noch ziehen Sie das Stromkabel heraus. Dies kann zu Beschädigungen der Festplatte oder zum Verlust der gespeicherten oder empfangenen Daten führen.

### <span id="page-11-1"></span>**Probleme bei Druckvorgängen**

<span id="page-11-2"></span>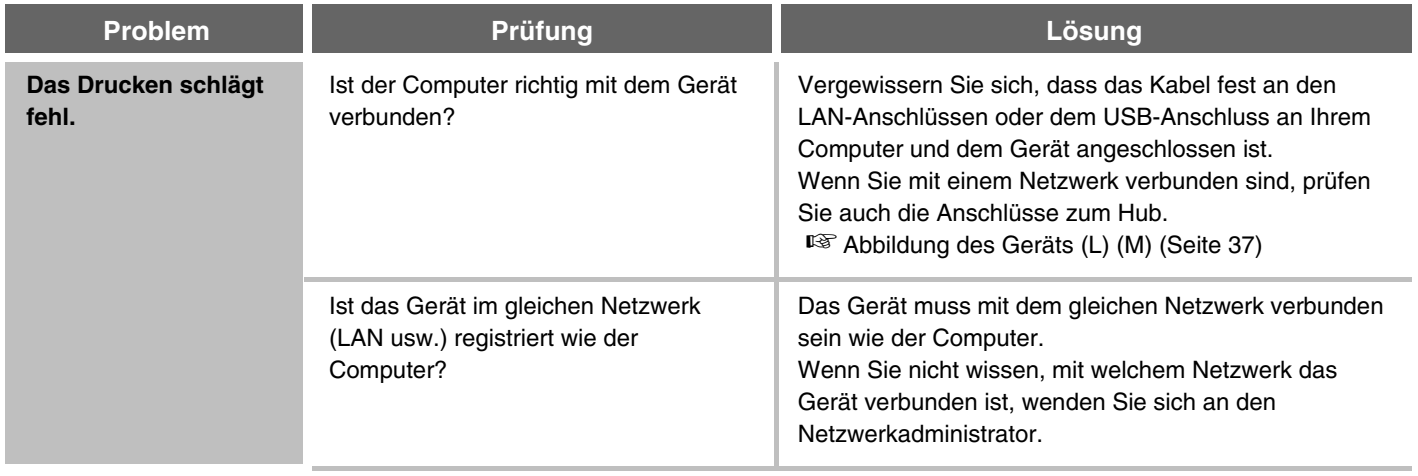

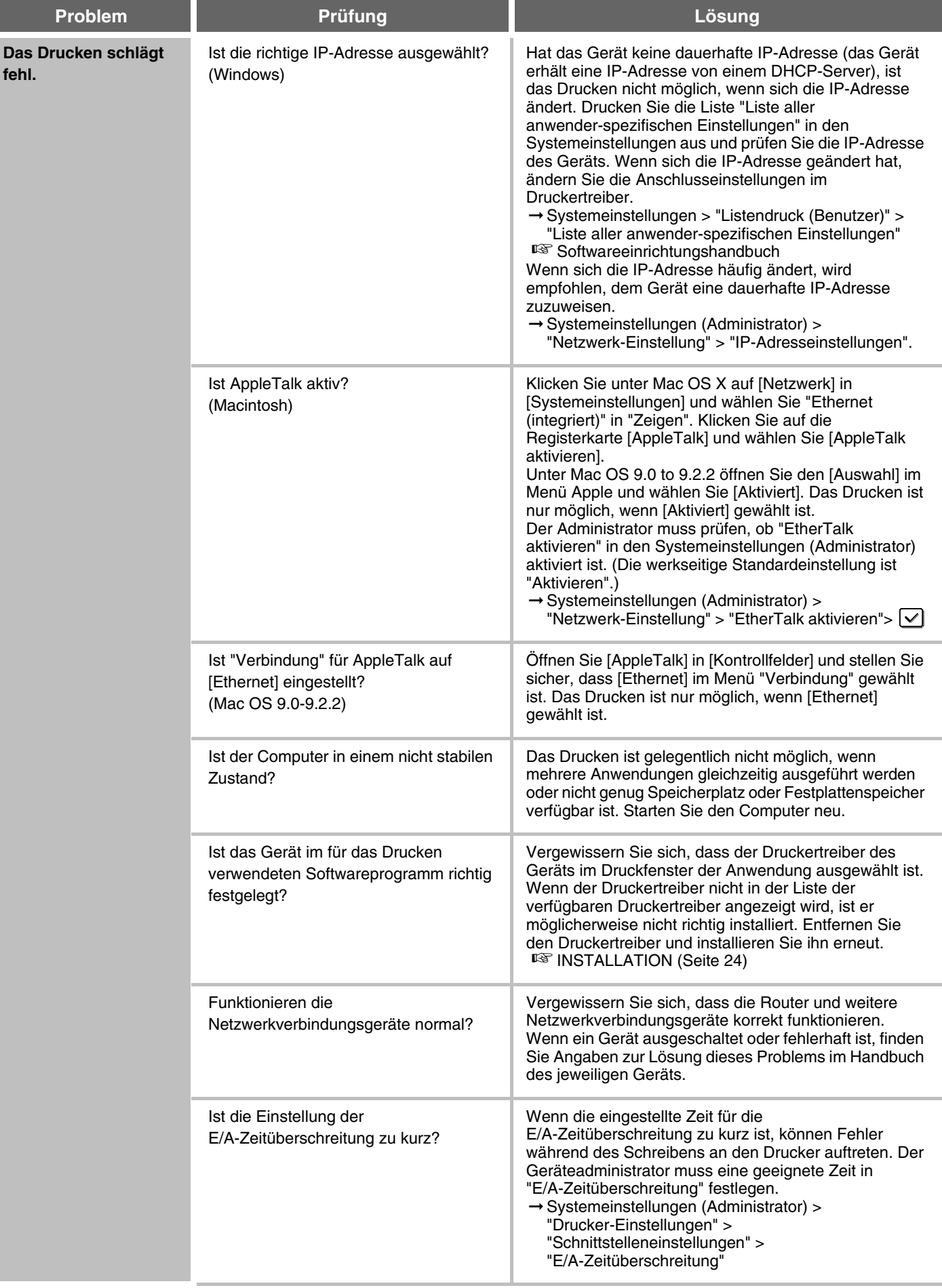

<span id="page-13-1"></span><span id="page-13-0"></span>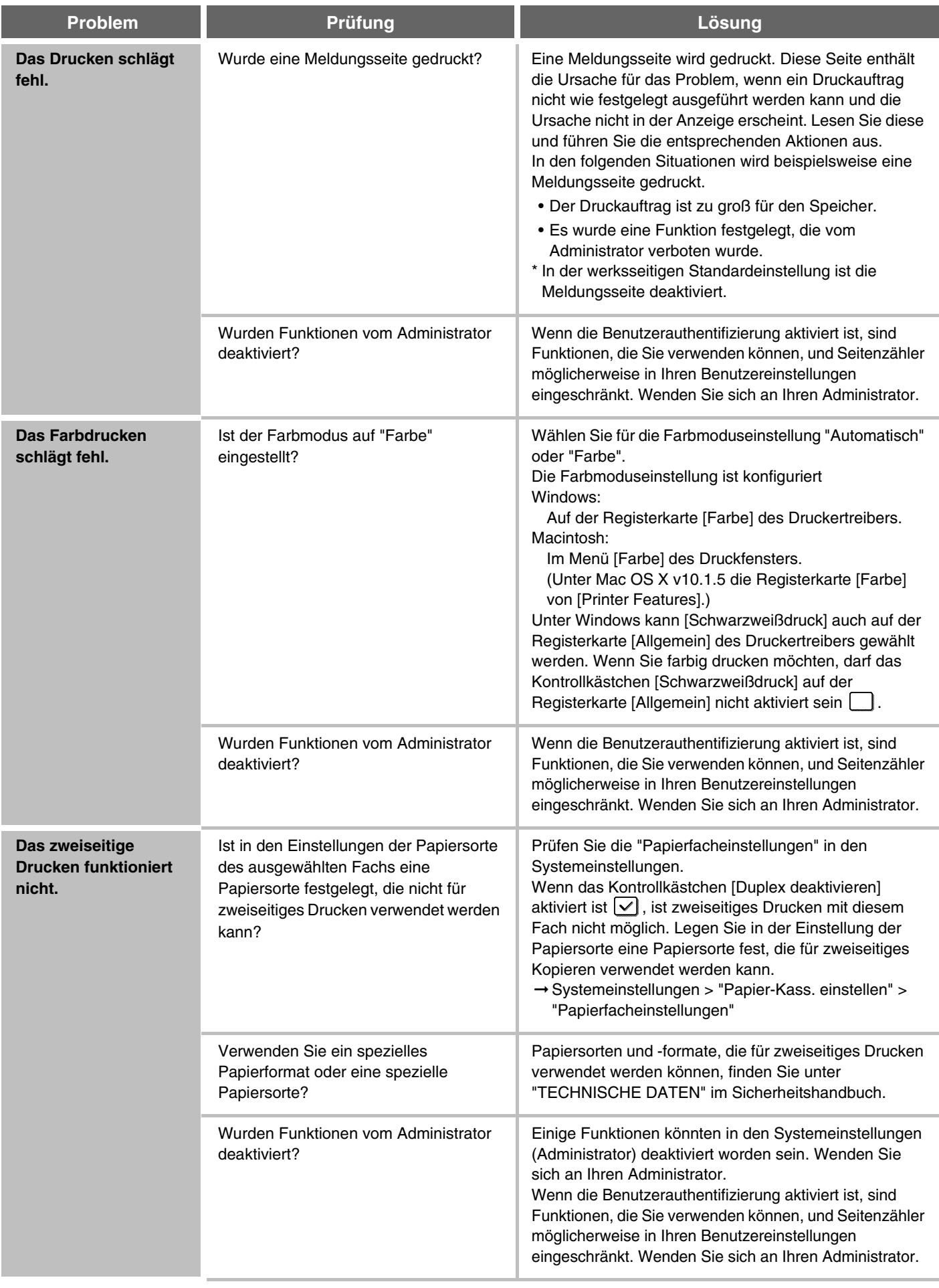

<span id="page-14-0"></span>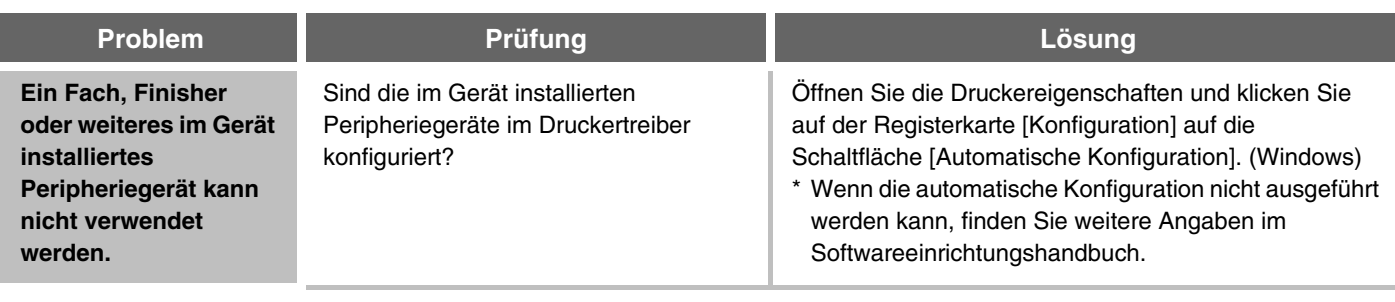

## <span id="page-14-1"></span>**Probleme bei Ergebnissen von Druckvorgängen**

<span id="page-14-5"></span><span id="page-14-4"></span><span id="page-14-3"></span><span id="page-14-2"></span>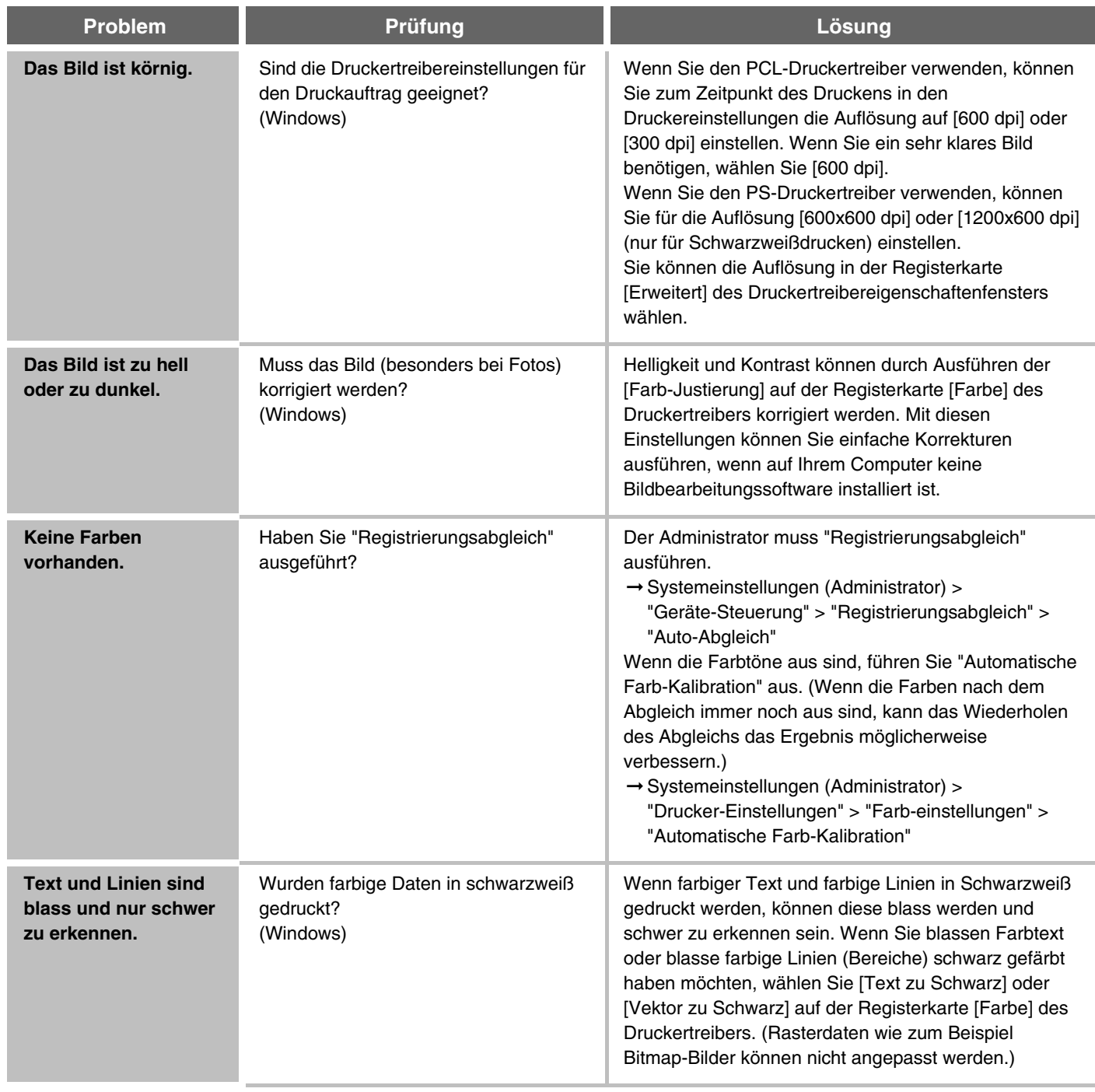

<span id="page-15-1"></span><span id="page-15-0"></span>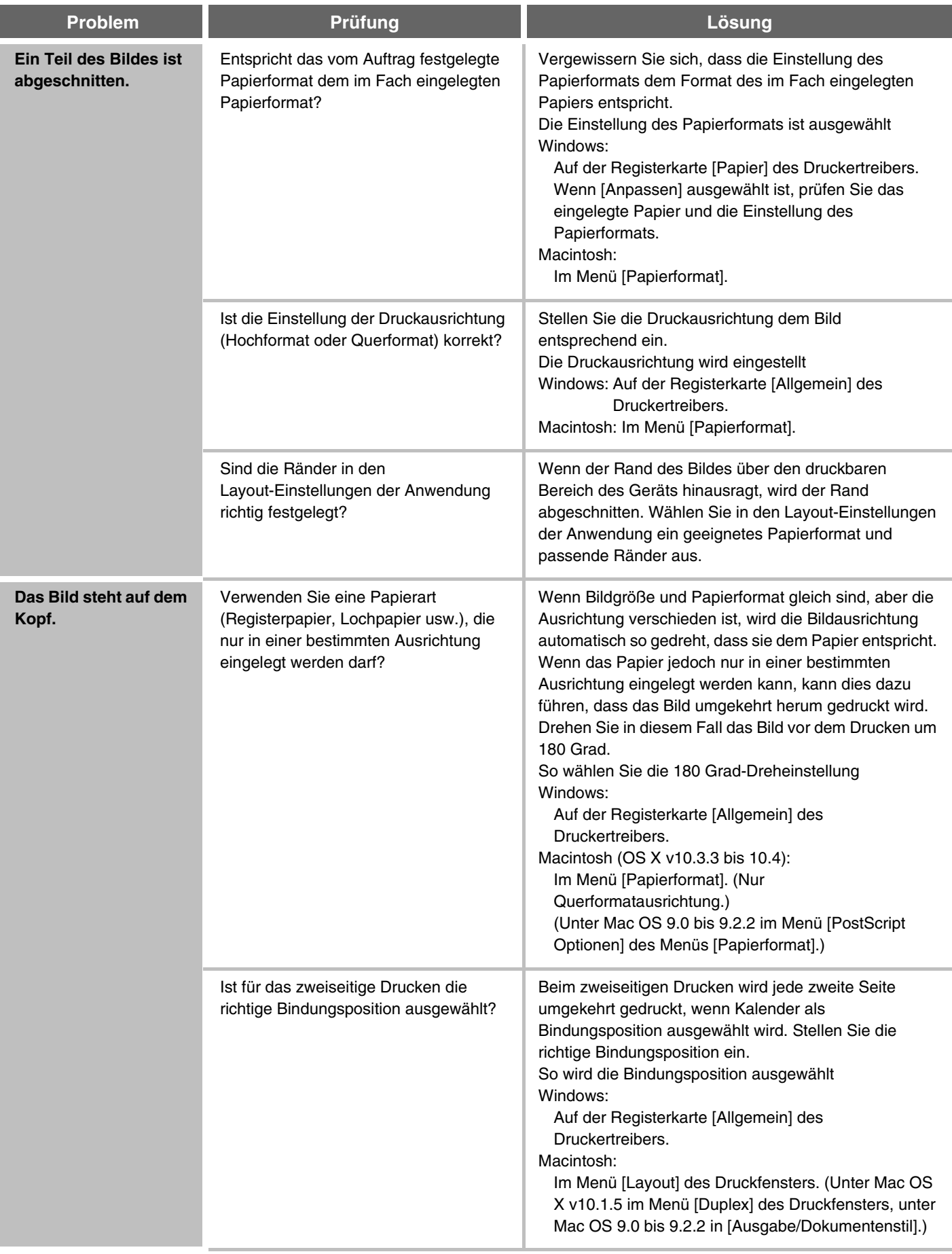

<span id="page-16-0"></span>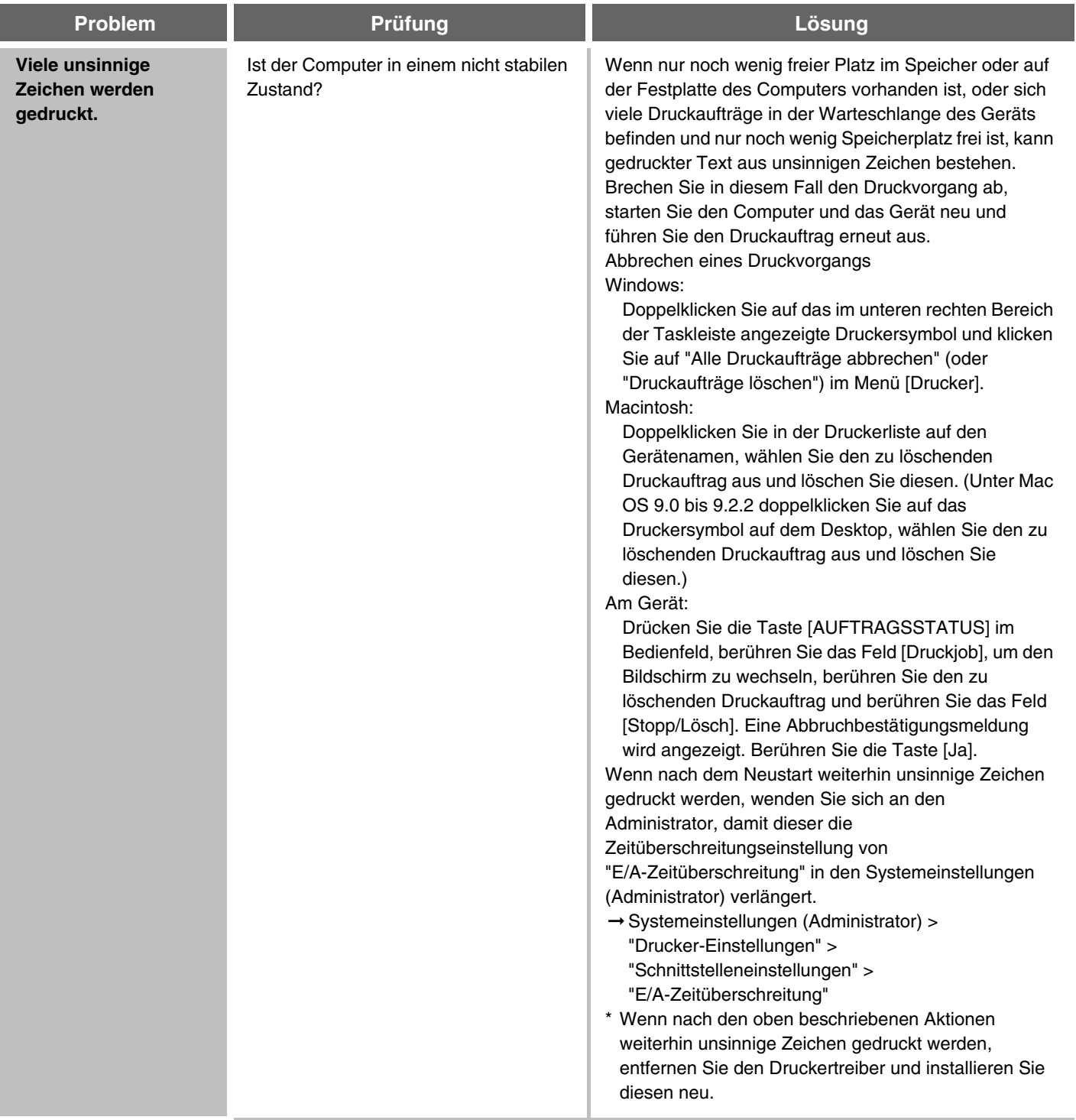

# <span id="page-17-0"></span>**SCANNEN**

Dieses Kapitel enthält Lösungen zu allgemeinen Scan-Problemen. Im folgenden Inhaltsverzeichnis finden Sie die entsprechende Seite zu Ihrer Frage oder Ihrem Problem.

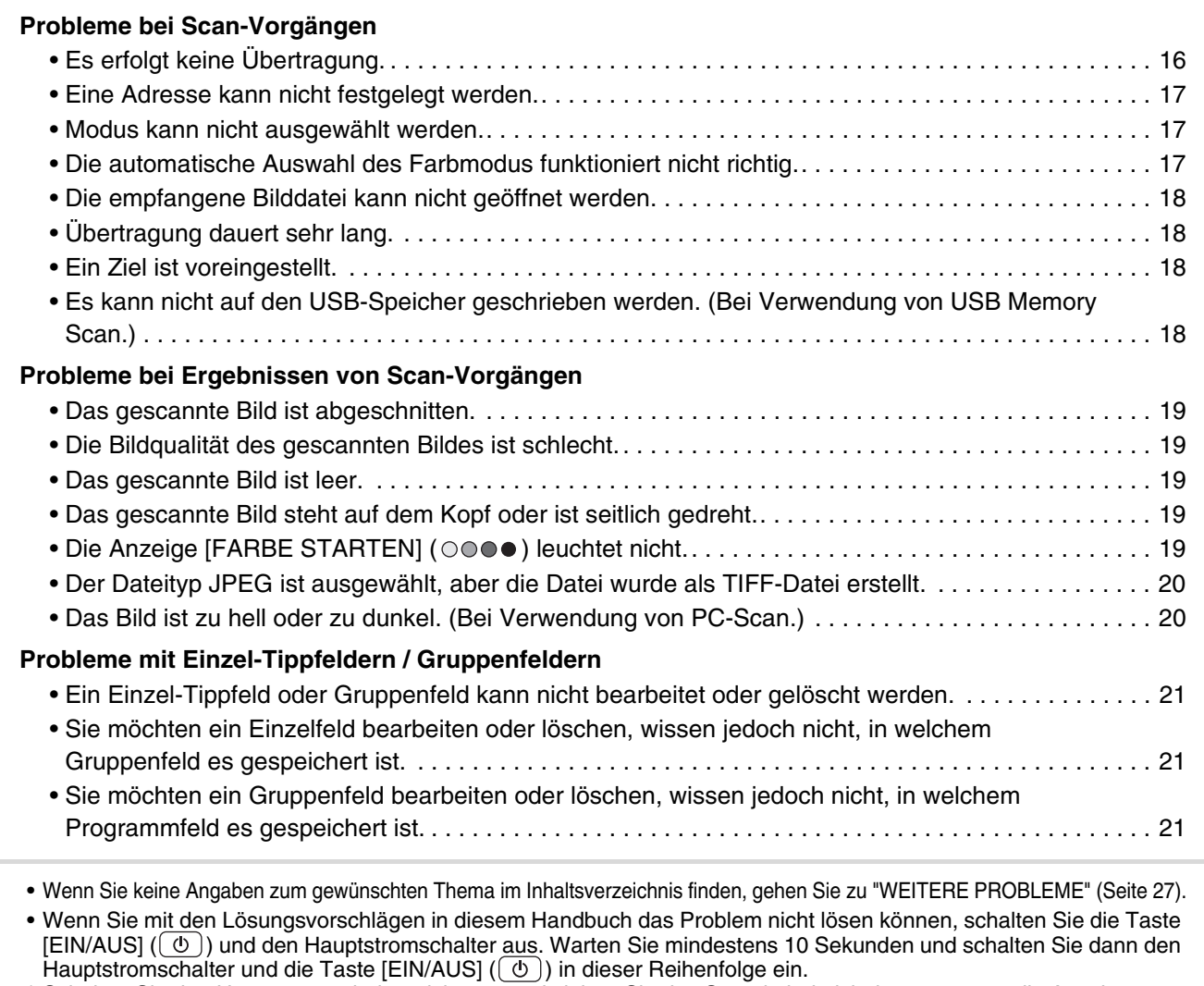

\* Schalten Sie den Hauptstromschalter nicht aus und ziehen Sie das Stromkabel nicht heraus, wenn die Anzeige ONLINE oder die Anzeige DATEN blinkt. Dies kann die Festplatte beschädigen oder zu Datenverlust führen.

### <span id="page-17-1"></span>**Probleme bei Scan-Vorgängen**

<span id="page-17-2"></span>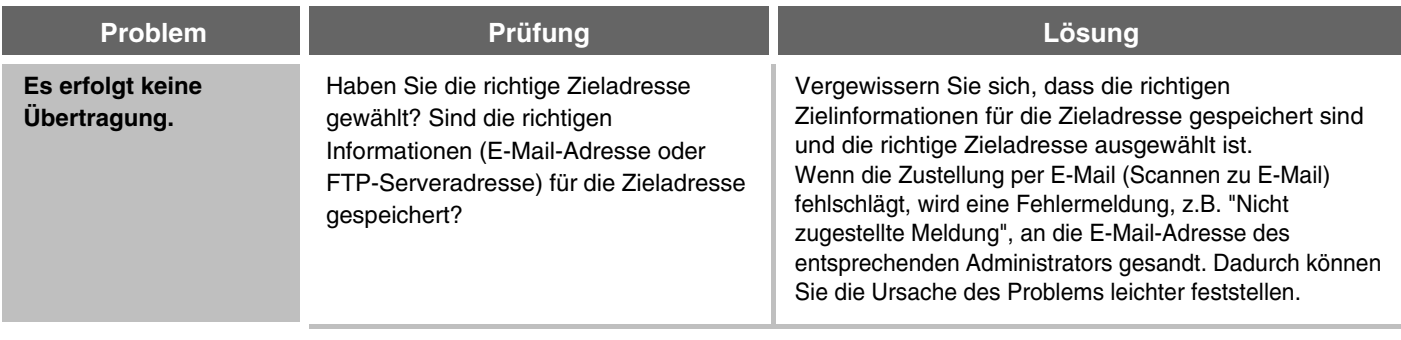

<span id="page-18-2"></span><span id="page-18-1"></span><span id="page-18-0"></span>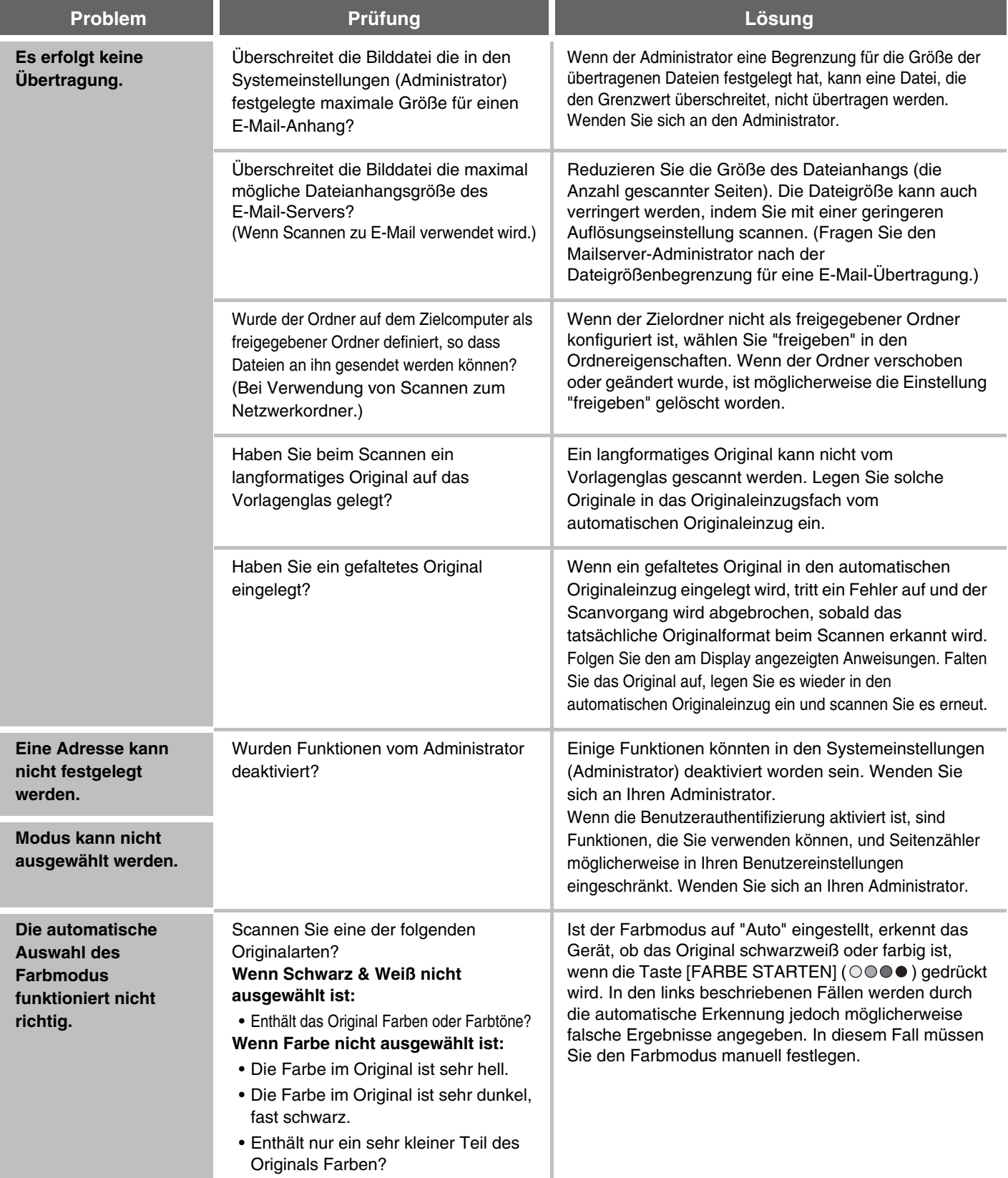

<span id="page-19-3"></span><span id="page-19-2"></span><span id="page-19-1"></span><span id="page-19-0"></span>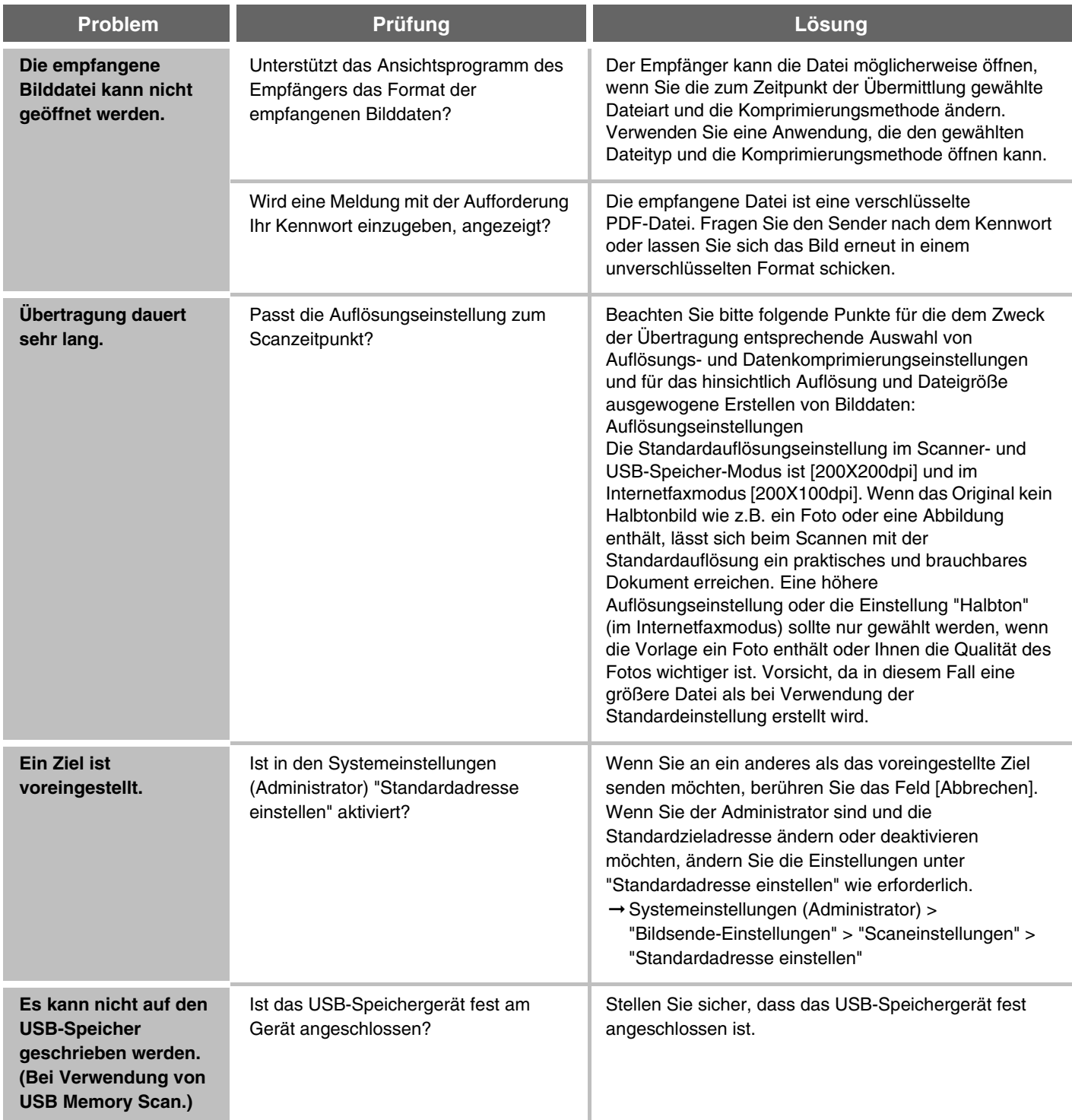

## <span id="page-20-0"></span>**Probleme bei Ergebnissen von Scan-Vorgängen**

<span id="page-20-5"></span><span id="page-20-4"></span><span id="page-20-3"></span><span id="page-20-2"></span><span id="page-20-1"></span>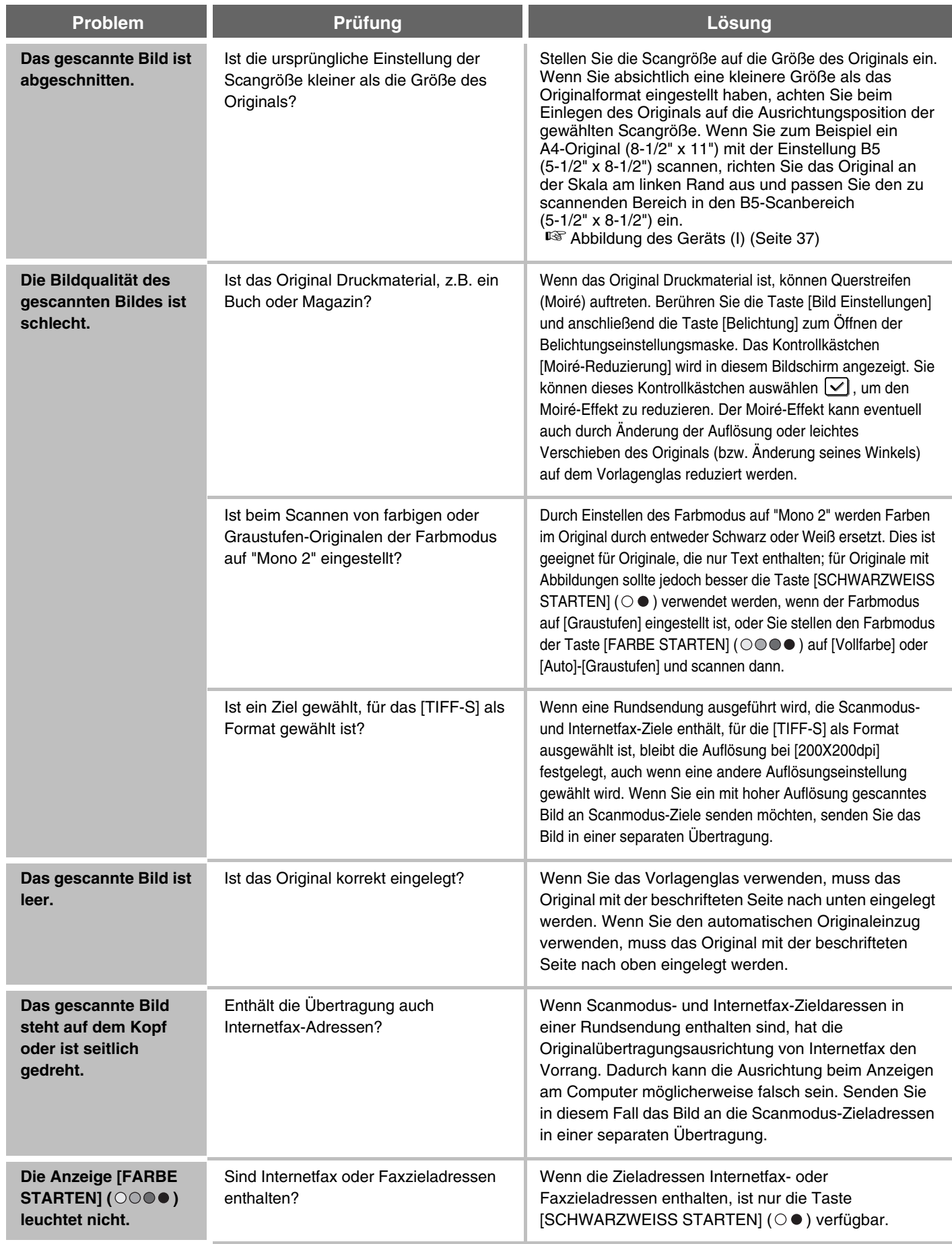

<span id="page-21-1"></span><span id="page-21-0"></span>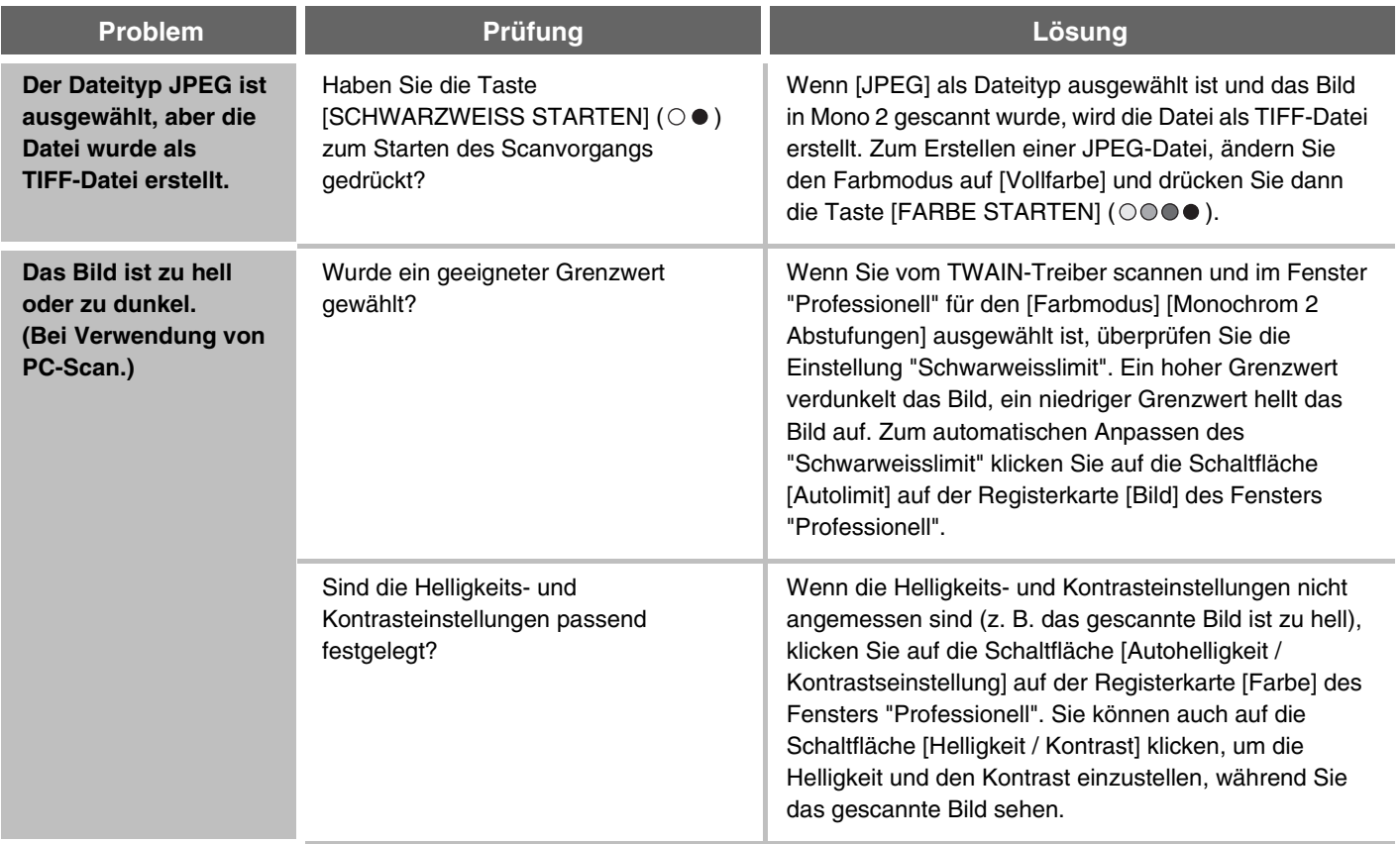

### <span id="page-22-0"></span>**Probleme mit Einzel-Tippfeldern / Gruppenfeldern**

<span id="page-22-3"></span><span id="page-22-2"></span><span id="page-22-1"></span>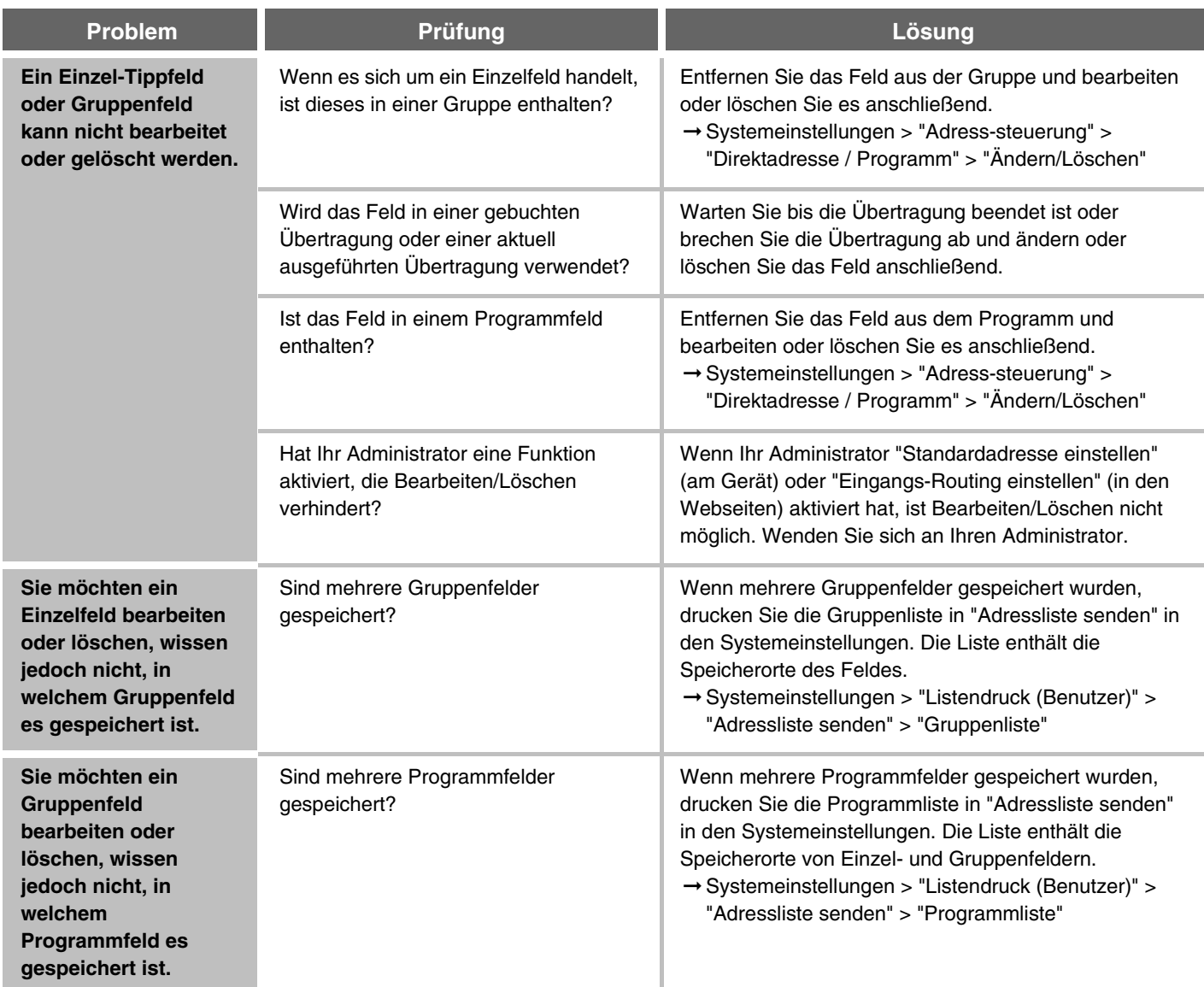

# <span id="page-23-0"></span>**DOKUMENTENABLAGE**

Dieses Kapitel enthält Lösungen zu allgemeinen Problemen bei der Dokumentenablage. Im folgenden Inhaltsverzeichnis finden Sie die entsprechende Seite zu Ihrer Frage oder Ihrem Problem.

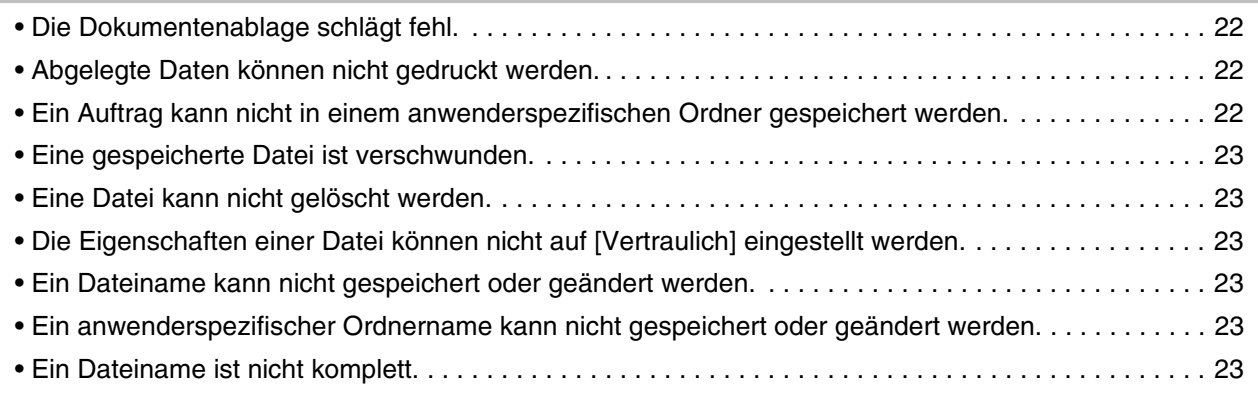

• Wenn Sie keine Angaben zum gewünschten Thema im Inhaltsverzeichnis finden, gehen Sie zu ["WEITERE PROBLEME](#page-28-0)" (Seite [27](#page-28-0)).

• Wenn Sie mit den Lösungsvorschlägen in diesem Handbuch das Problem nicht lösen können, schalten Sie die Taste [EIN/AUS] ( $(\circled{0})$ ) und den Hauptstromschalter aus. Warten Sie mindestens 10 Sekunden und schalten Sie dann den Hauptstromschalter und die Taste [EIN/AUS]  $(\circled{b})$  in dieser Reihenfolge ein.

<sup>\*</sup> Wenn die Anzeige ONLINE leuchtet oder die Anzeige DATEN leuchtet oder blinkt, schalten Sie weder den Hauptstromschalter aus noch ziehen Sie das Stromkabel heraus. Dies kann zu Beschädigungen der Festplatte oder zum Verlust der gespeicherten oder empfangenen Daten führen.

<span id="page-23-3"></span><span id="page-23-2"></span><span id="page-23-1"></span>

| <b>Problem</b>                                                                                     | Prüfung                                                                                     | Lösung                                                                                                    |
|----------------------------------------------------------------------------------------------------|---------------------------------------------------------------------------------------------|----------------------------------------------------------------------------------------------------|
| <b>Die</b><br><b>Dokumentenablage</b><br>schlägt fehl.                                             | Haben Sie<br>Dokumentenablageeinstellungen im<br>Druckertreiber gewählt?                    | Aktivieren Sie im Druckmodus auf der Registerkarte [Job-Handling]<br>des Druckertreibers die Funktion Dokumentenablage.<br>Berühren Sie im Kopier- oder Bildsendemodus die<br>Taste [Offene Ablage] oder die Taste [Ablage] und<br>verwenden Sie dann die Dokumentenablagefunktion.                                                                                  |
|                                                                                                    | Wurden Funktionen vom Administrator<br>deaktiviert?                                         | Einige Funktionen könnten in den Systemeinstellungen (Administrator)<br>deaktiviert worden sein. Wenden Sie sich an Ihren Administrator.<br>Wenn die Benutzerauthentifizierung aktiviert ist, sind Funktionen, die Sie<br>verwenden können, und Seitenzähler möglicherweise in Ihren<br>Benutzereinstellungen eingeschränkt. Wenden Sie sich an Ihren Administrator. |
| <b>Abgelegte Daten</b><br>können nicht gedruckt<br>werden.                                         | Wurden Funktionen vom Administrator<br>deaktiviert?                                         | Einige Funktionen könnten in den Systemeinstellungen (Administrator)<br>deaktiviert worden sein. Wenden Sie sich an Ihren Administrator.<br>Wenn die Benutzerauthentifizierung aktiviert ist, sind Funktionen, die Sie<br>verwenden können, und Seitenzähler möglicherweise in Ihren<br>Benutzereinstellungen eingeschränkt. Wenden Sie sich an Ihren Administrator. |
| Ein Auftrag kann nicht<br>in einem<br>anwenderspezifischen<br><b>Ordner gespeichert</b><br>werden. | Werden anwenderspezifische Ordner in<br>"Ordner-Informationen" angezeigt?<br>(Beim Drucken) | Klicken Sie auf die Schaltfläche [Ordnername übernehmen] im<br>Speicherbildschirm der Dokumentenablage des Druckertreibers, um die im<br>Gerät erstellten anwenderspezifischen Ordner aufzurufen.                                                                                                    |
|                                                                                                    | Hat der anwenderspezifische Ordner<br>ein Kennwort?                                         | Geben Sie das im Gerät konfigurierte Passwort in die<br>Maske für das Speichern der Dokumentenablage ein.                                                                                                    |

<span id="page-24-5"></span><span id="page-24-4"></span><span id="page-24-3"></span><span id="page-24-2"></span><span id="page-24-1"></span><span id="page-24-0"></span>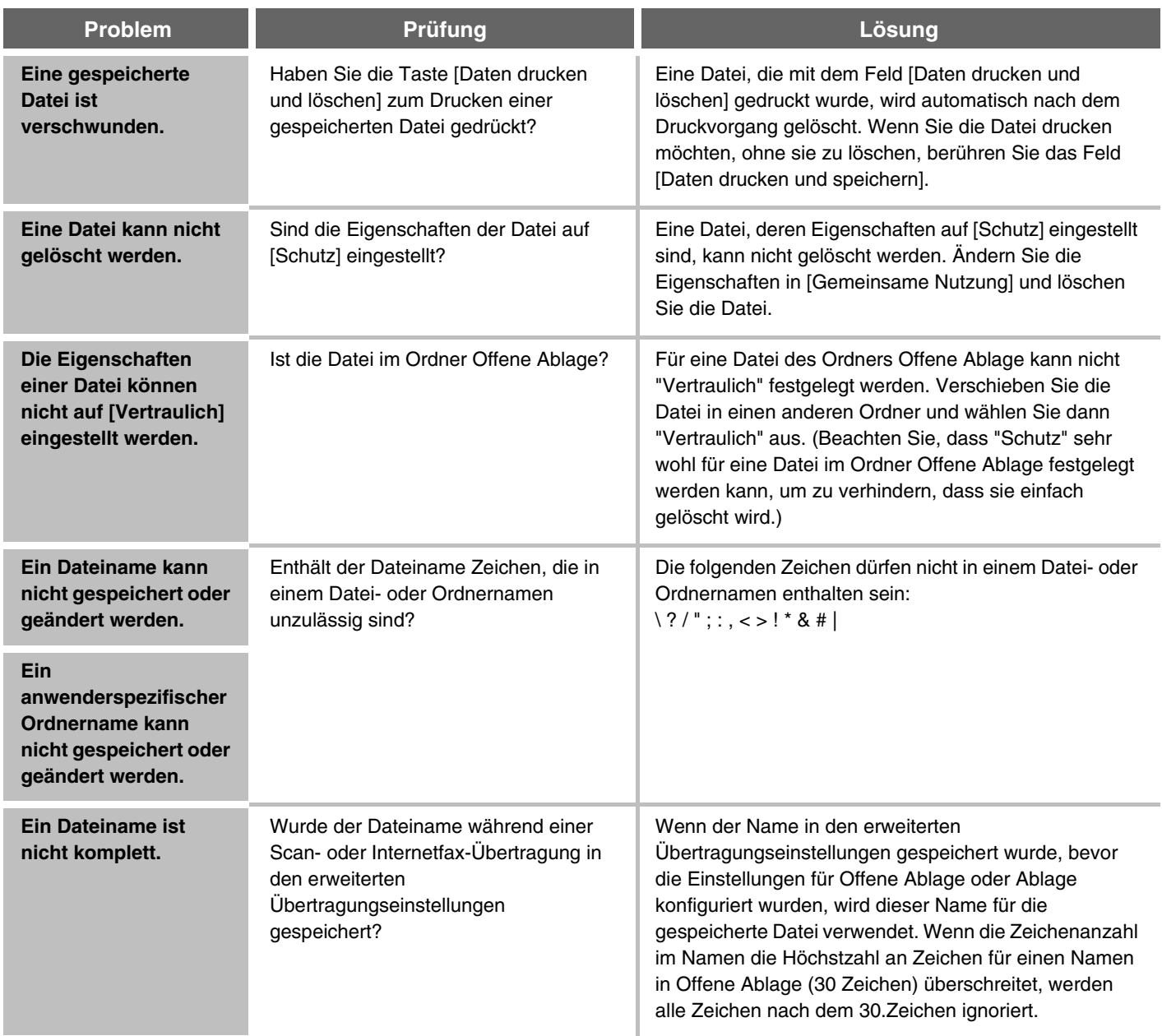

# <span id="page-25-0"></span>**INSTALLATION**

Dieses Kapitel enthält Lösungen zu allgemeinen Installationsproblemen. Im folgenden Inhaltsverzeichnis finden Sie die entsprechende Seite zu Ihrer Frage oder Ihrem Problem.

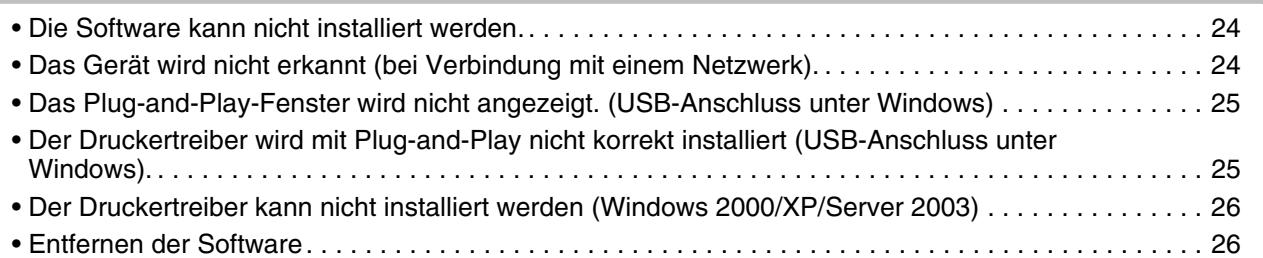

<span id="page-25-2"></span><span id="page-25-1"></span>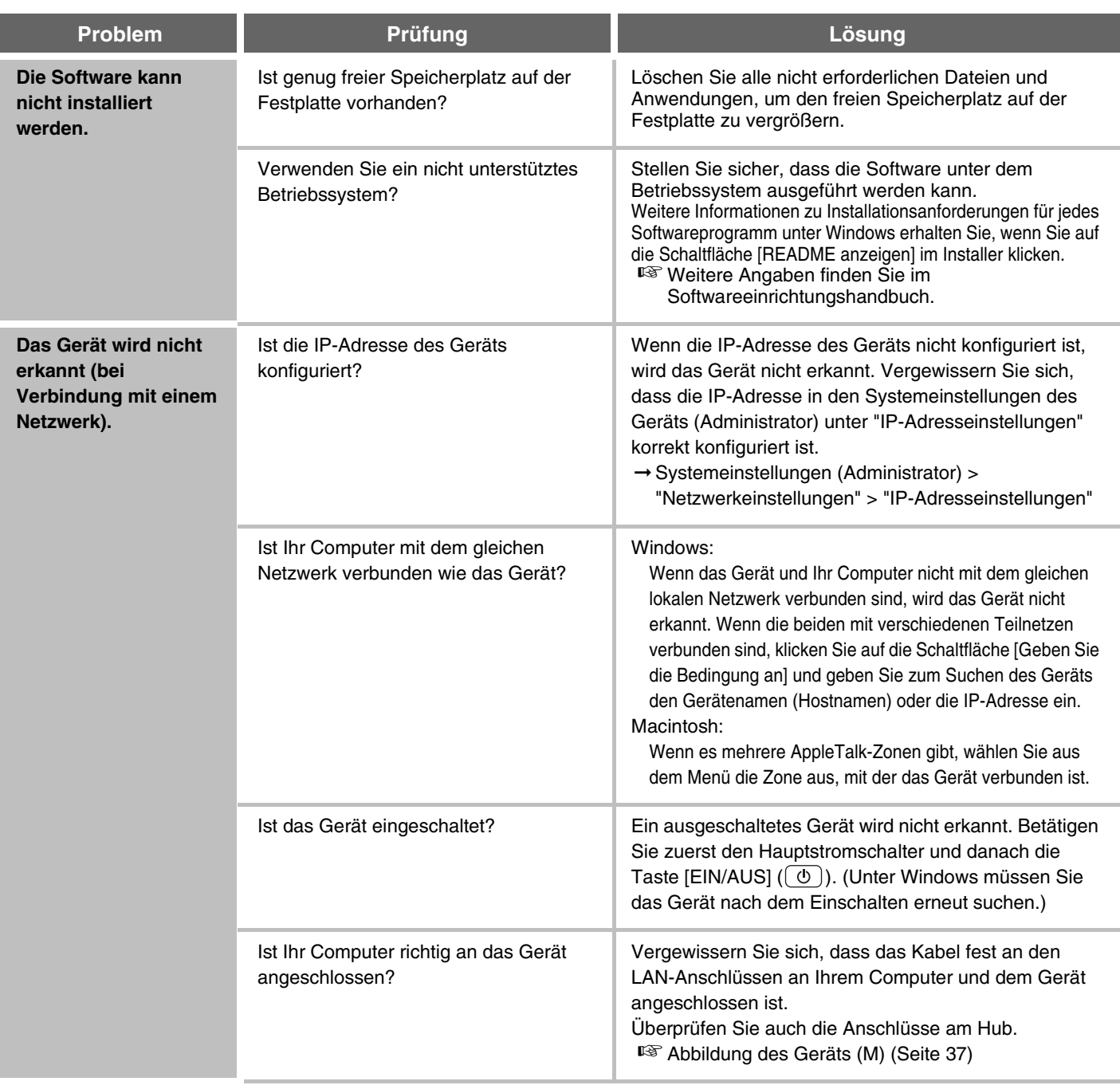

<span id="page-26-1"></span><span id="page-26-0"></span>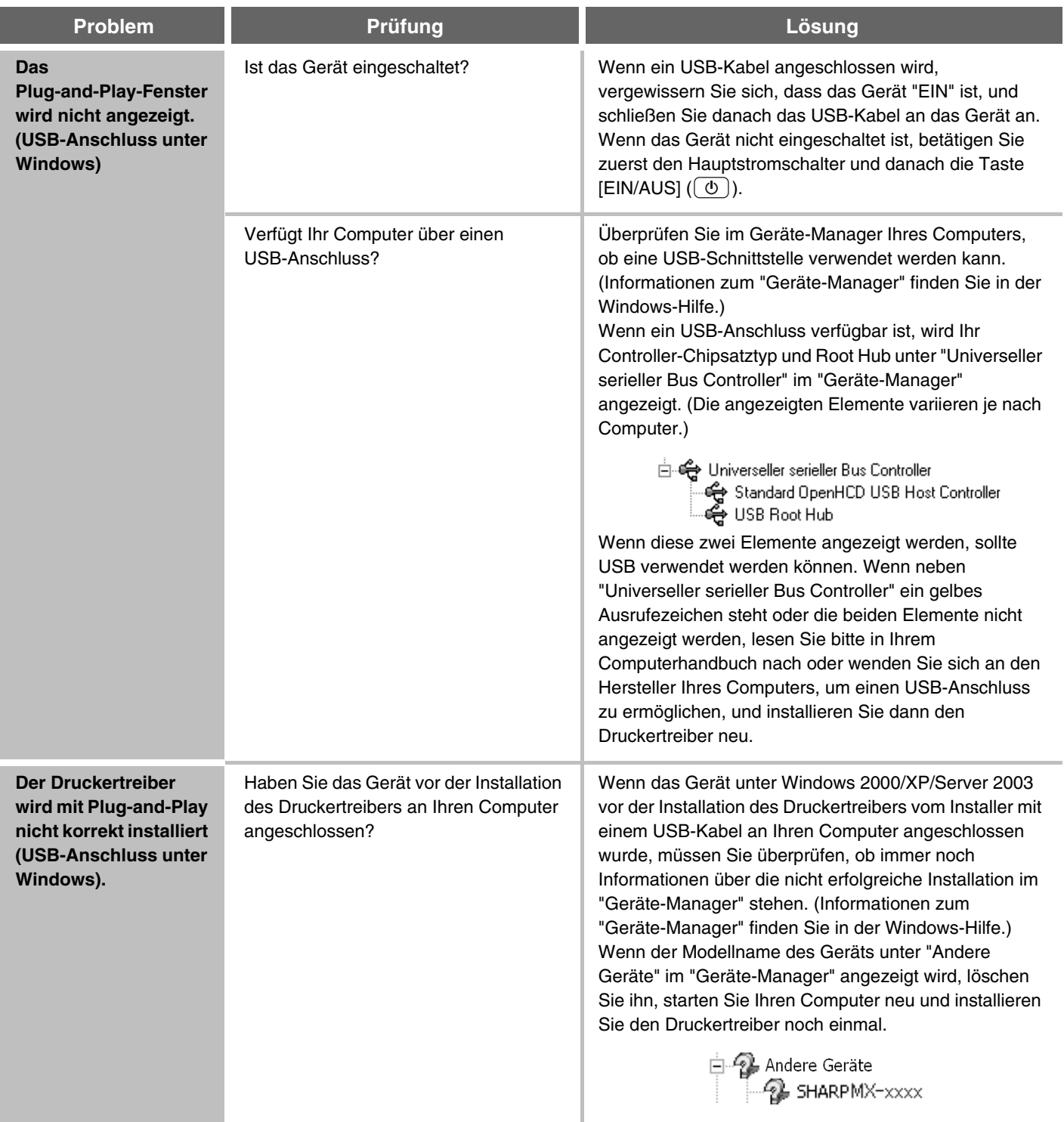

### <span id="page-27-0"></span>**Der Druckertreiber kann nicht installiert werden (Windows 2000/XP/Server 2003)**

Wenn der Druckertreiber nicht unter Windows 2000/XP/Server 2003 installiert werden kann, gehen Sie wie nachfolgend beschrieben vor, um die Einstellungen des Computers zu prüfen.

#### **1 Klicken Sie auf die Schalfläche [Start] und dann auf [Systemsteuerung].**

Unter Windows 2000 klicken Sie auf die Schaltfläche [Start], zeigen Sie auf [Einstellungen] und klicken Sie auf [Systemsteuerung].

#### **2 Klicken Sie auf [Leistung und Wartung] und dann auf [System].**

Unter Windows 2000 doppelklicken Sie auf das Symbol [System].

**3 Klicken Sie auf die Registerkarte [Hardware] und dann auf die Schaltfläche [Treibersignierung].**

**4 Prüfen Sie die Einstellungen in "Wie soll Windows vorgehen?" ("Dateisignaturverifizierung" in Windows 2000).**

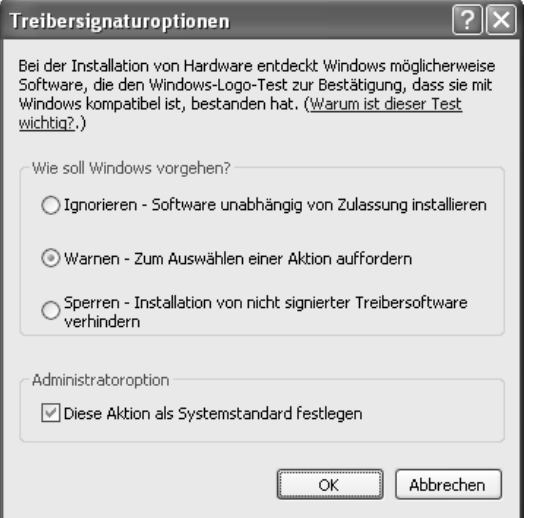

Wenn [Sperren] ausgewählt ist, kann der Druckertreiber nicht installiert werden. Wählen Sie [Warnen] und installieren Sie den Druckertreiber erneut.

### <span id="page-27-1"></span>**Entfernen der Software**

Zum Entfernen des Druckertreibers oder von mit dem Installer installierter Software gehen Sie wie nachfolgend beschrieben vor.

#### **Windows**

#### **1 Klicken Sie auf die Schalfläche [Start] und anschließend auf [Systemsteuerung].**

Unter Windows 98/Me/NT 4.0/2000 klicken Sie auf die Schaltfläche [Start], zeigen auf [Einstellungen] und klicken dann auf [Systemsteuerung].

### **2 Klicken Sie auf [Software].**

Unter Windows 98/Me/NT 4.0/2000 doppelklicken Sie auf das Symbol [Software].

#### **3 Wählen Sie die zu löschenden Programme oder Treiber aus.**

Weitere Informationen finden Sie im Handbuch oder im Hilfetext des Betriebssystems.

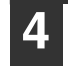

#### **4 Starten Sie den Computer neu.**

### **Macintosh (Mac OS 9.0 bis 9.2.2)**

**1 Legen Sie die "Software CD-ROM" in das CD-ROM-Laufwerk ein.**

- **2 Doppelklicken Sie auf das Symbol [CD-ROM] ( ) auf dem Desktop und doppelklicken Sie auf den Ordner [MacOS].**
	- **3 Doppelklicken Sie auf das Symbol [Installer]** ( $\mathscr{D}$ ).

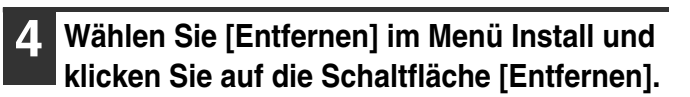

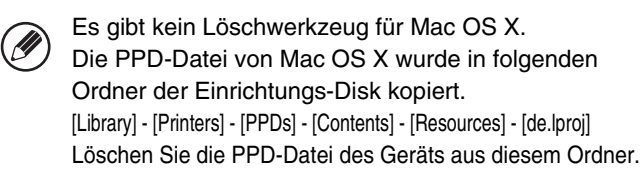

# <span id="page-28-0"></span>**WEITERE PROBLEME**

In diesem Kapitel werden Lösungen zu Problemen der allgemeinen Handhabung des Geräts beschrieben. Suchen Sie Ihre Frage oder Ihr Problem im nachfolgenden Inhaltsverzeichnis und blättern Sie zur entsprechenden Seite.

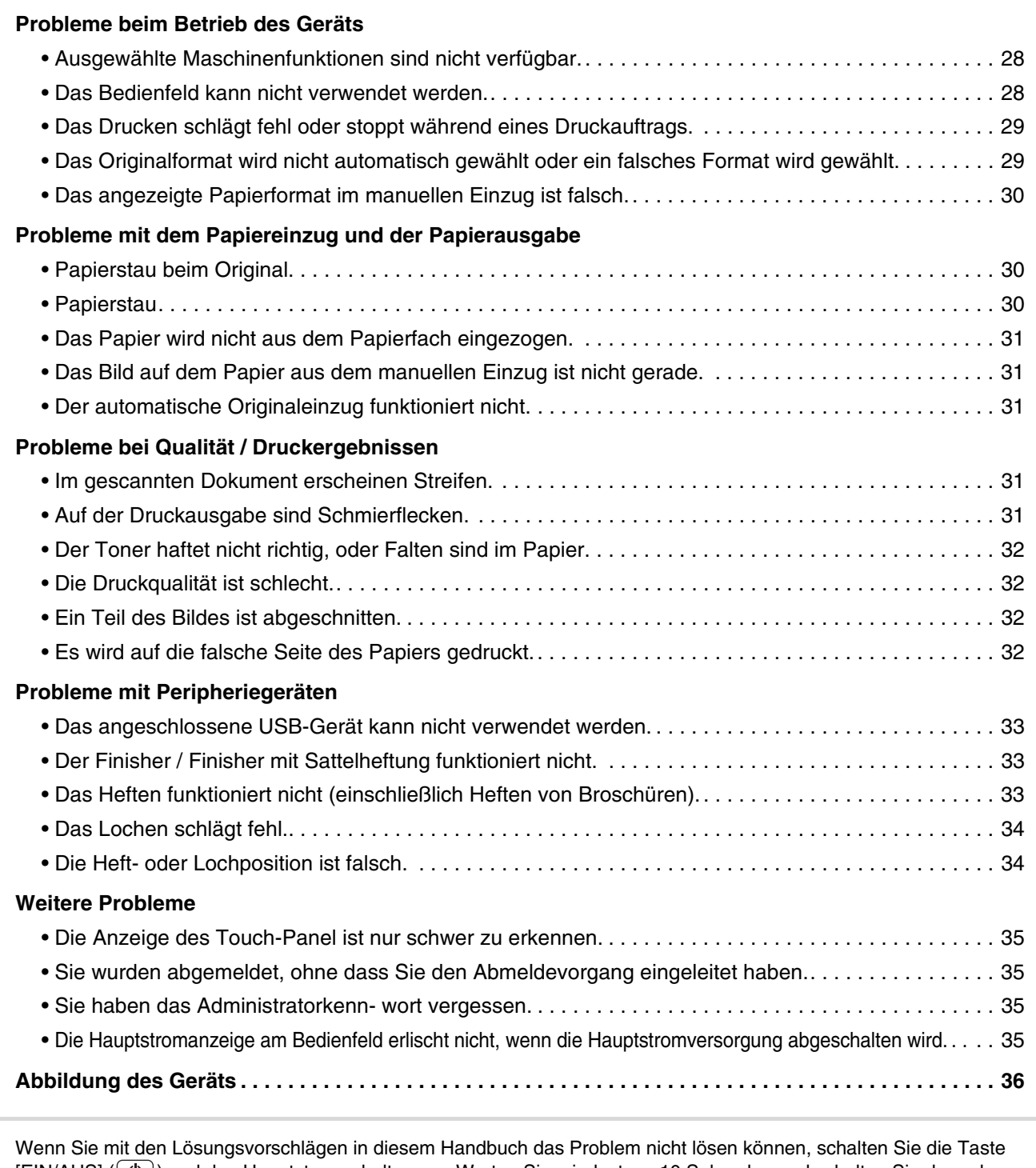

 $[FIN/AUS]$   $(\circled{0})$  und den Hauptstromschalter aus. Warten Sie mindestens 10 Sekunden und schalten Sie dann den Hauptstromschalter und die Taste [EIN/AUS]  $(\circlearrowleft)$  in dieser Reihenfolge ein. \* Wenn die Anzeige ONLINE leuchtet oder die Anzeige DATEN leuchtet oder blinkt, schalten Sie weder den

Hauptstromschalter aus noch ziehen Sie das Stromkabel heraus. Dies kann zu Beschädigungen der Festplatte oder zum Verlust der gespeicherten oder empfangenen Daten führen.

### <span id="page-29-0"></span>**Probleme beim Betrieb des Geräts**

<span id="page-29-2"></span><span id="page-29-1"></span>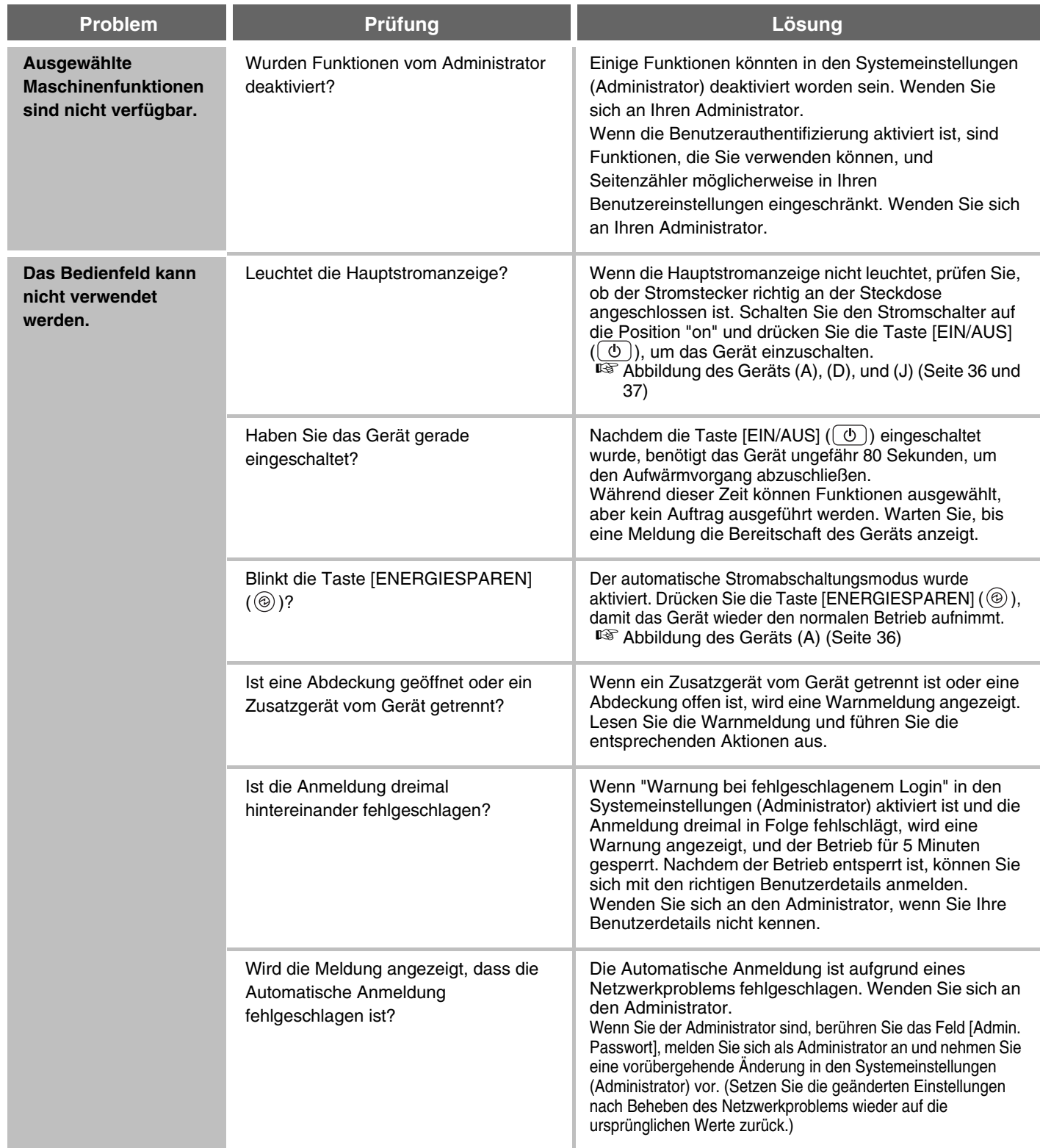

<span id="page-30-1"></span><span id="page-30-0"></span>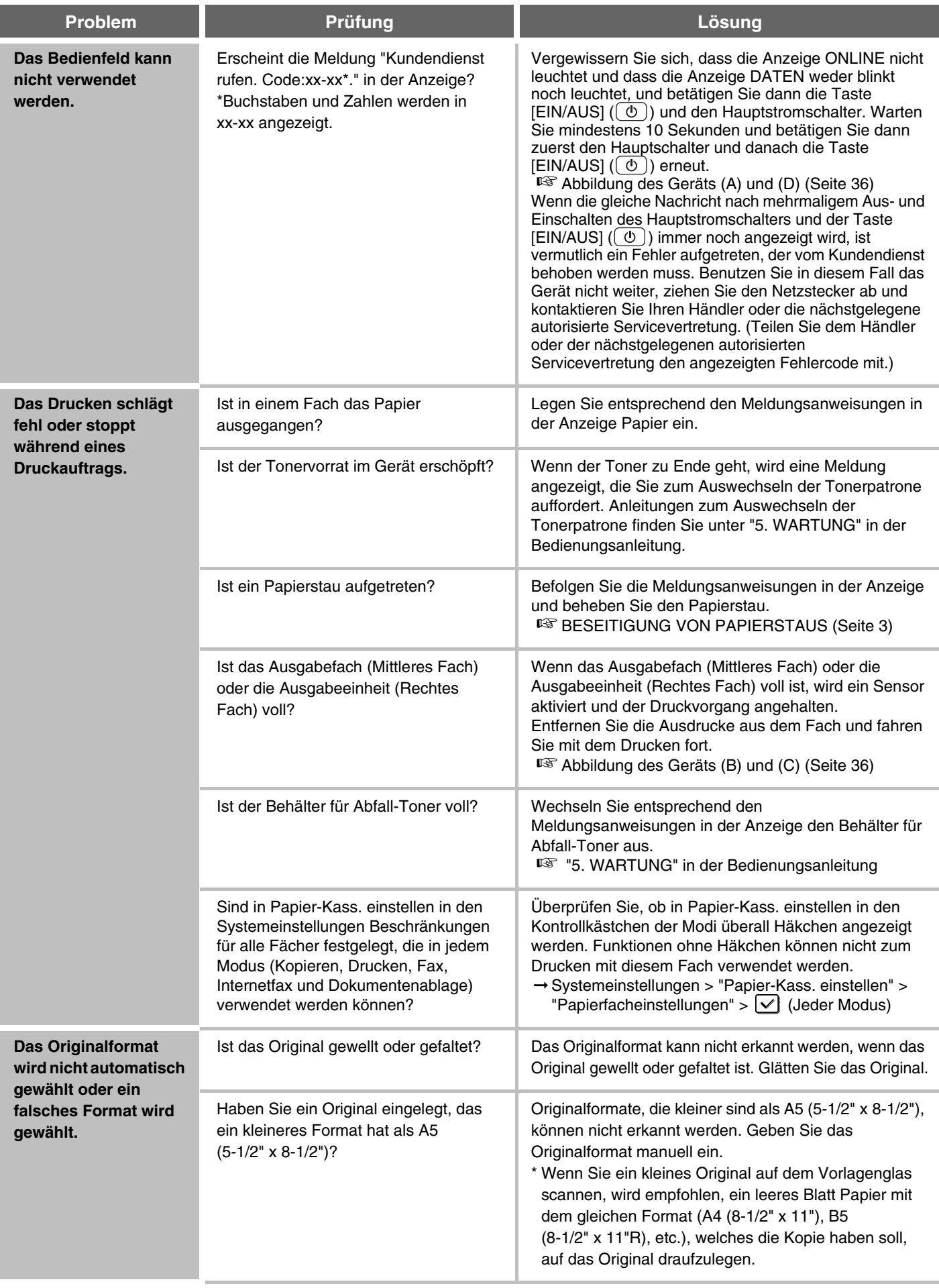

<span id="page-31-0"></span>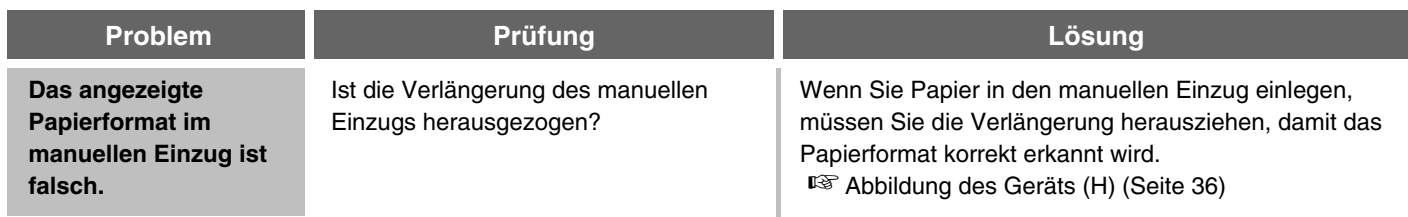

## <span id="page-31-1"></span>**Probleme mit dem Papiereinzug und der Papierausgabe**

<span id="page-31-3"></span><span id="page-31-2"></span>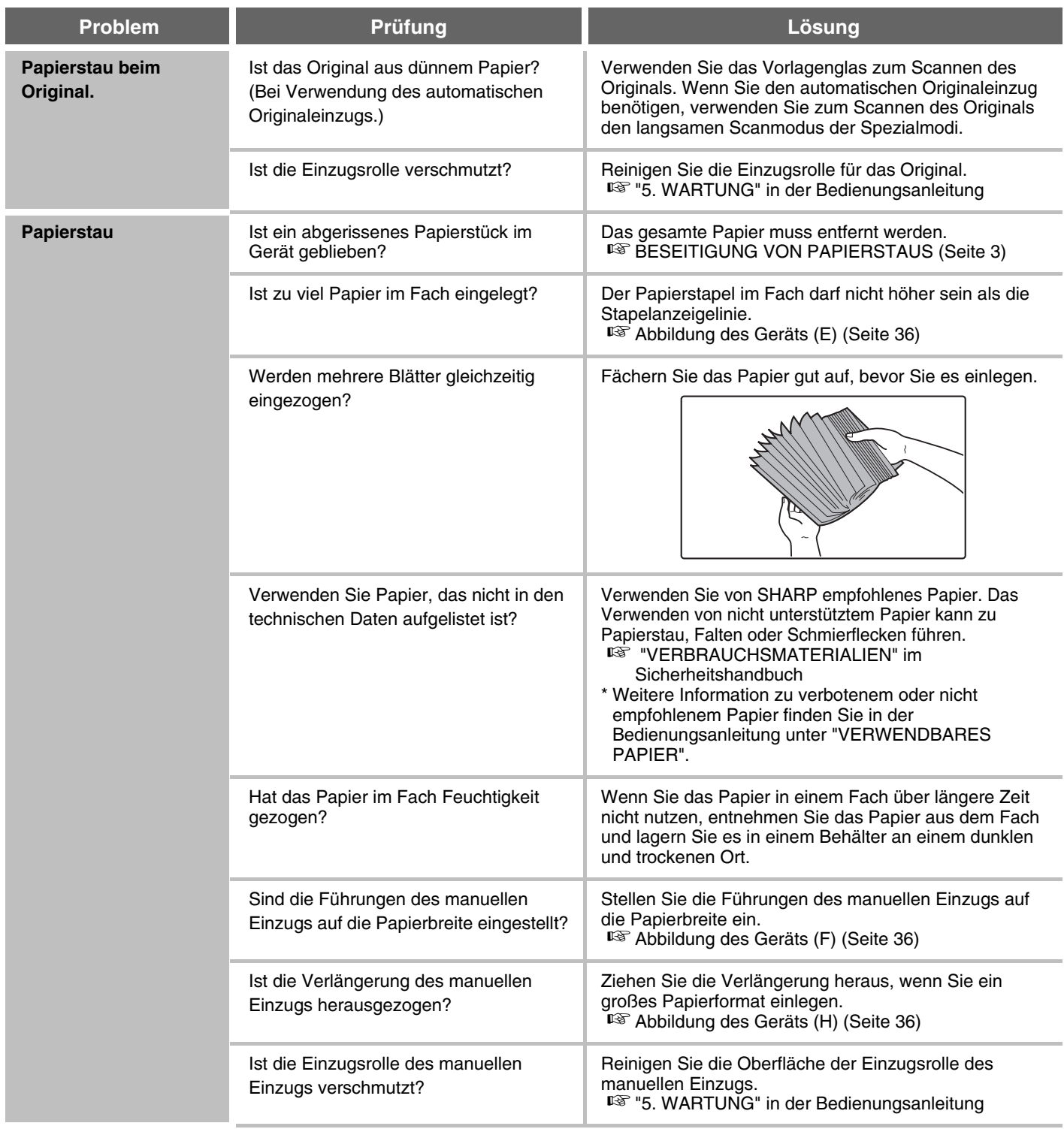

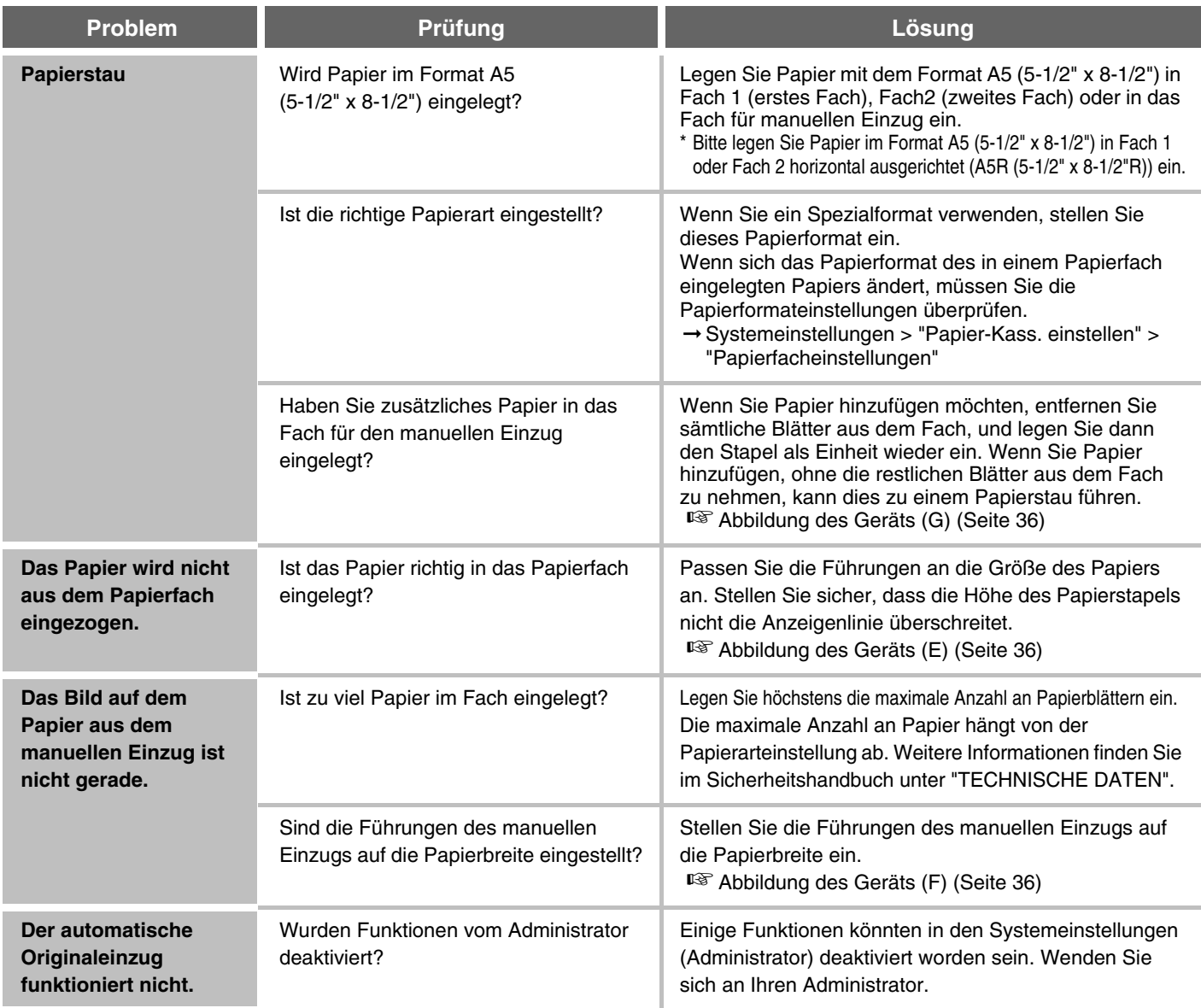

## <span id="page-32-3"></span><span id="page-32-2"></span><span id="page-32-1"></span><span id="page-32-0"></span>**Probleme bei Qualität / Druckergebnissen**

<span id="page-32-5"></span><span id="page-32-4"></span>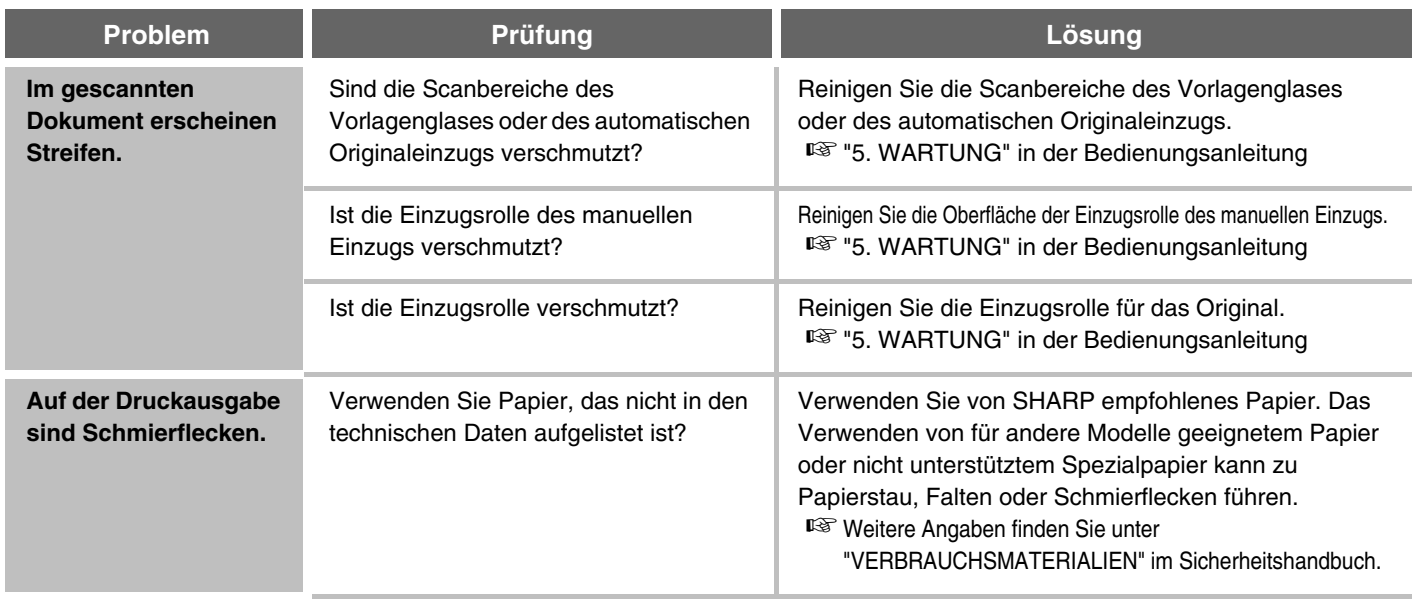

<span id="page-33-3"></span><span id="page-33-2"></span><span id="page-33-1"></span><span id="page-33-0"></span>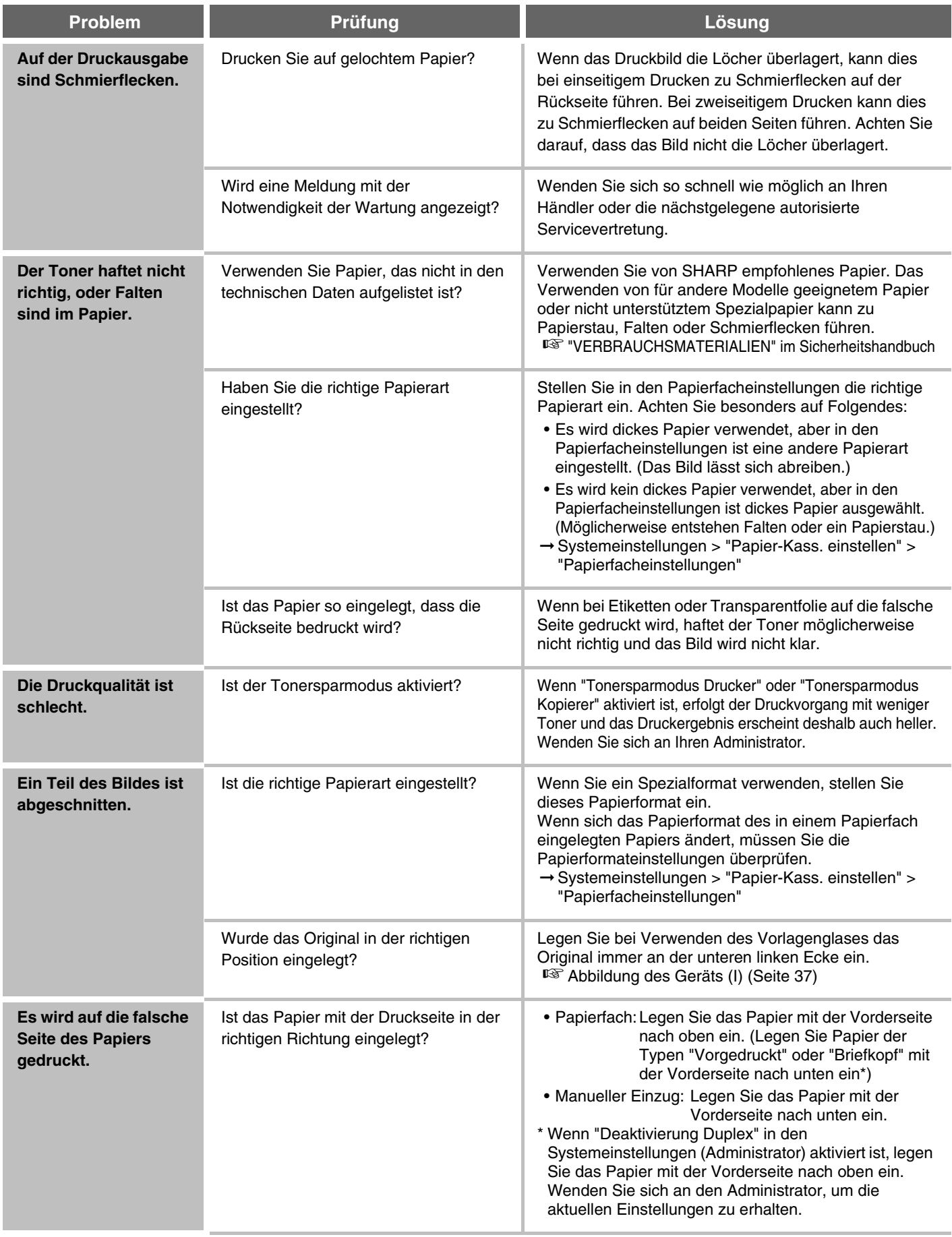

## <span id="page-34-0"></span>**Probleme mit Peripheriegeräten**

<span id="page-34-3"></span><span id="page-34-2"></span><span id="page-34-1"></span>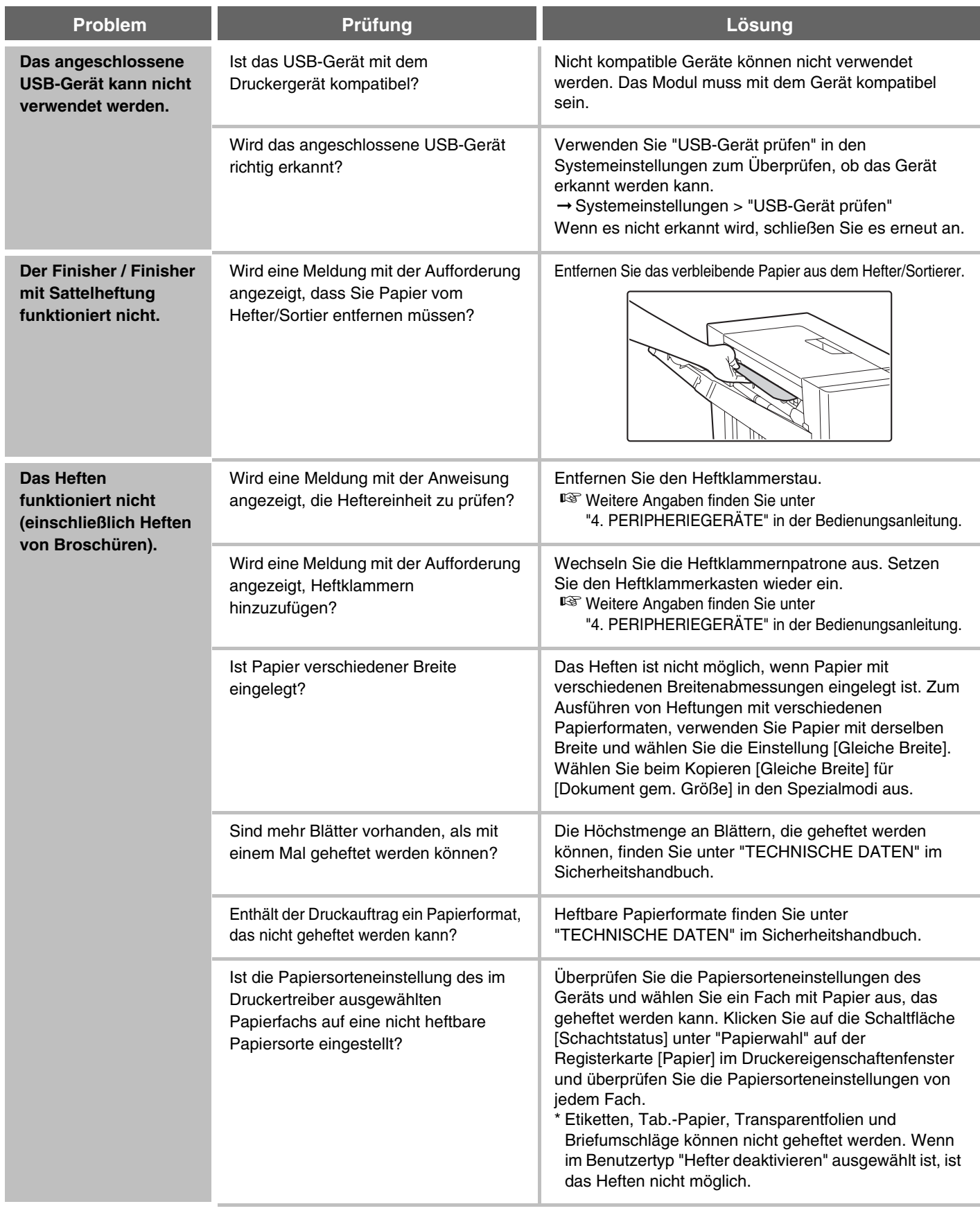

<span id="page-35-1"></span><span id="page-35-0"></span>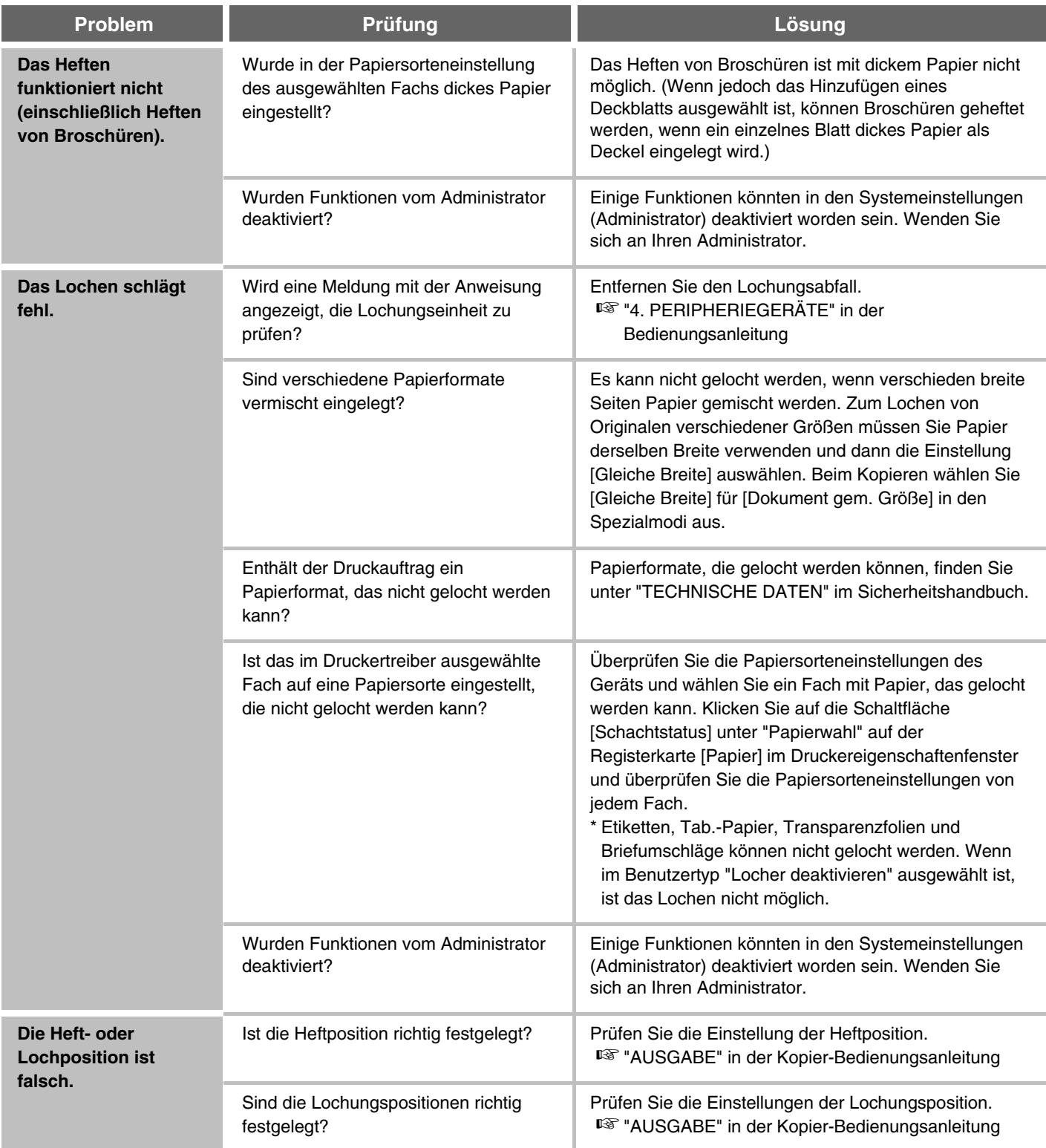

### <span id="page-36-0"></span>**Weitere Probleme**

<span id="page-36-4"></span><span id="page-36-3"></span><span id="page-36-2"></span><span id="page-36-1"></span>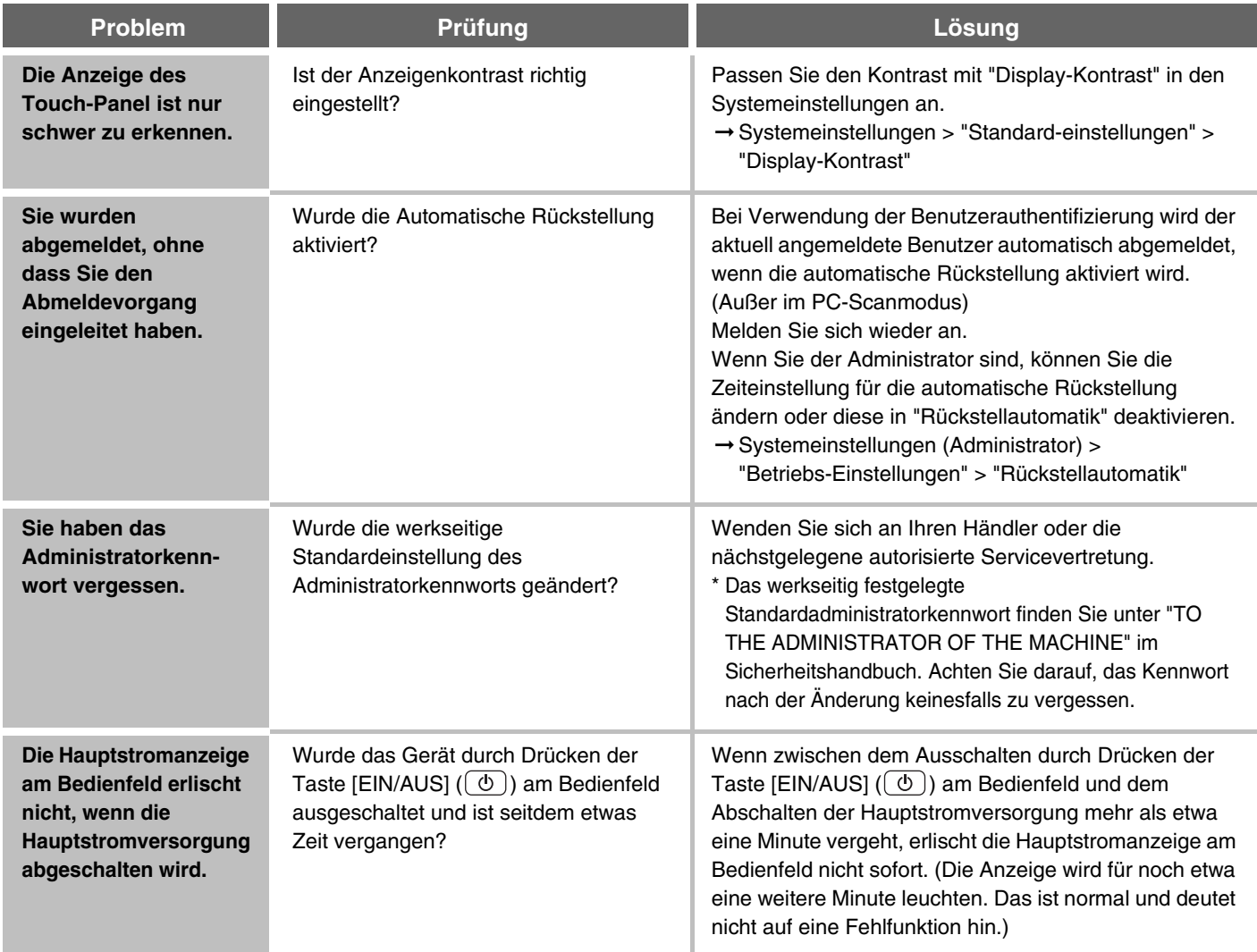

### <span id="page-37-1"></span><span id="page-37-0"></span>**Abbildung des Geräts**

### **Vorderseite**

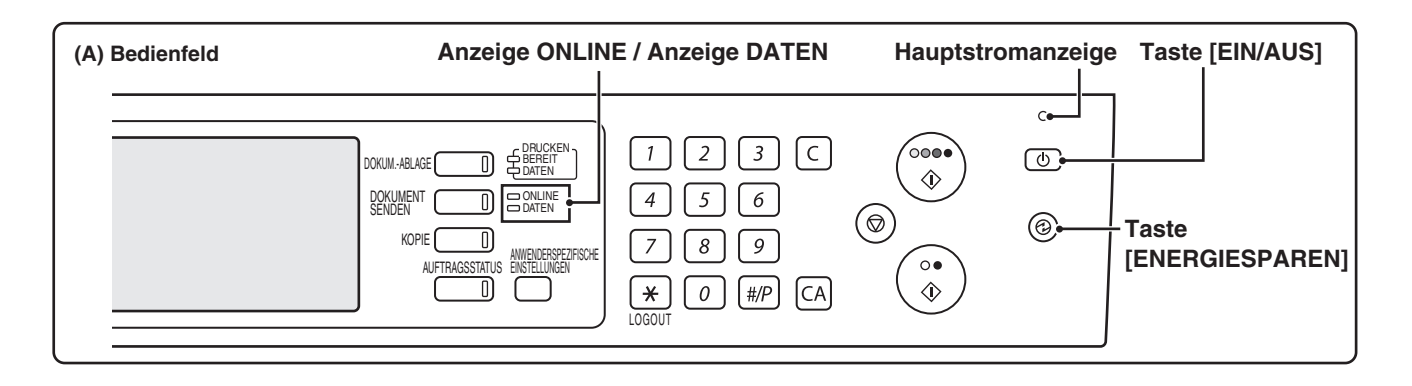

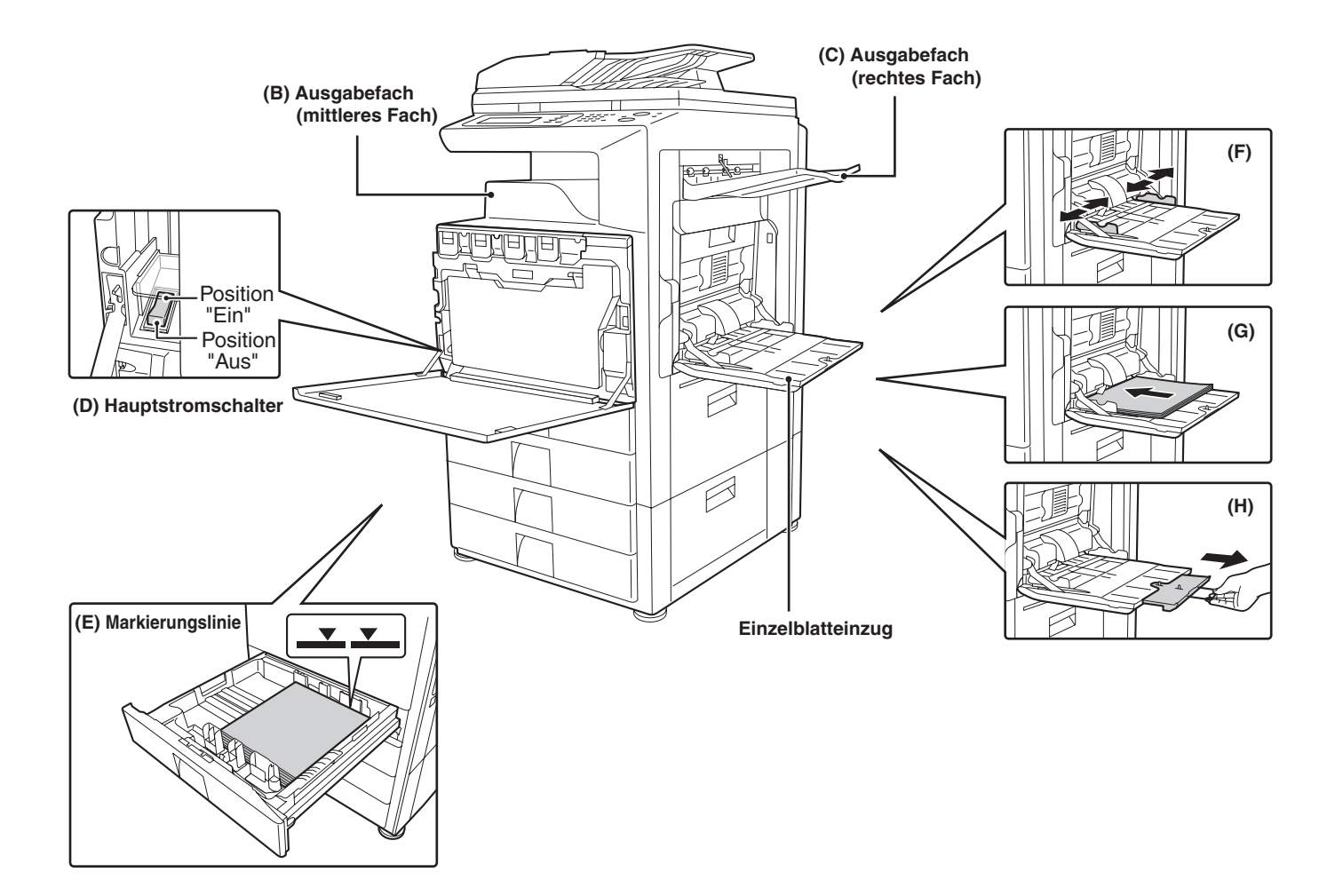

### <span id="page-38-1"></span><span id="page-38-0"></span>**Rückseite**

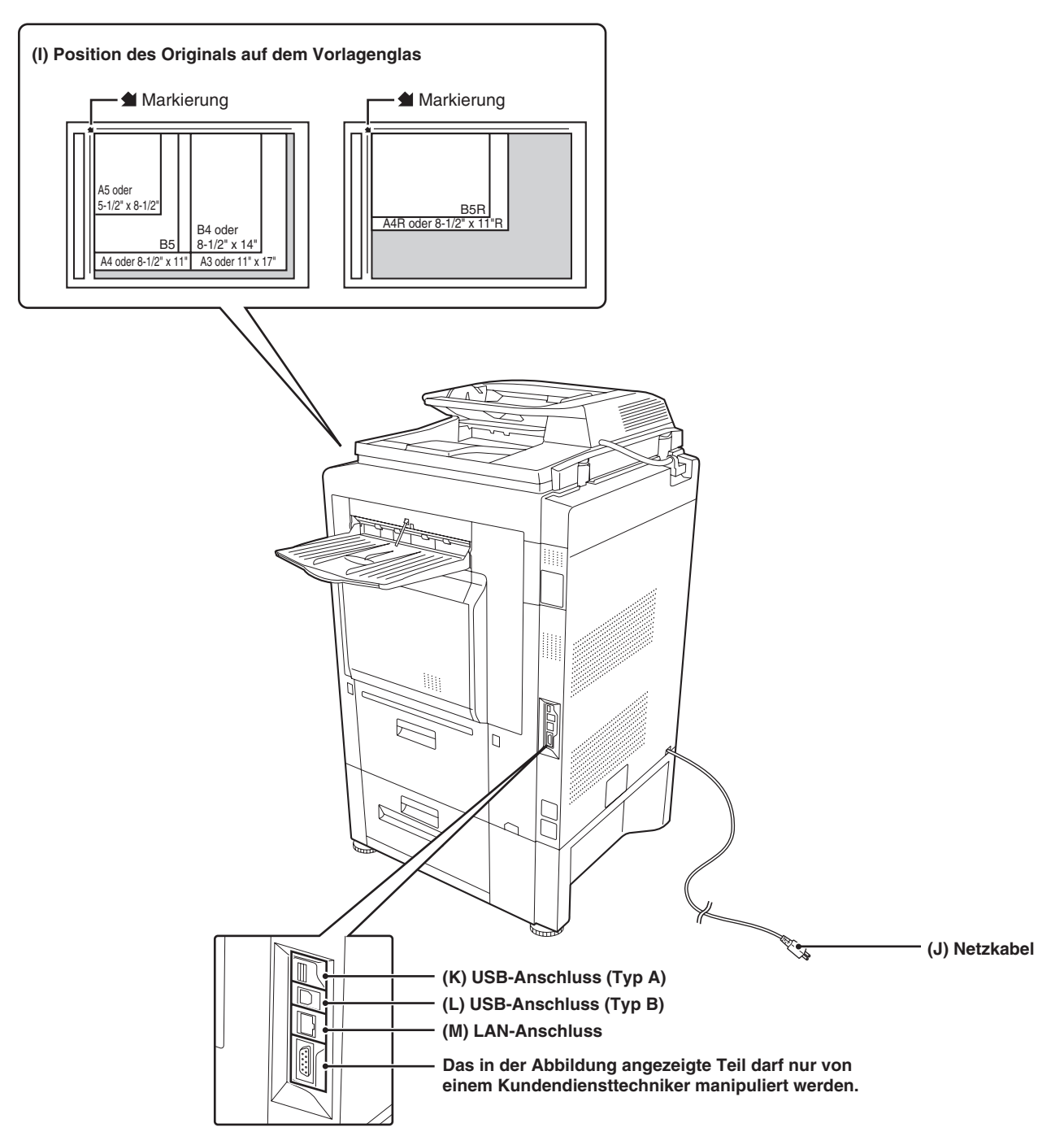

**Fehlerbehebung** 

MX-3501N MX-2700N MX-4500N MX-4501N MODELL: MX-2300N

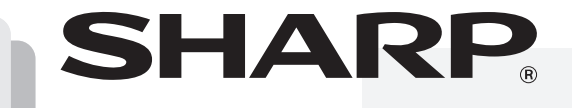

GEDRUCKT IN FRANKREICH

TINSG3249GHZZ